**Confidential** 

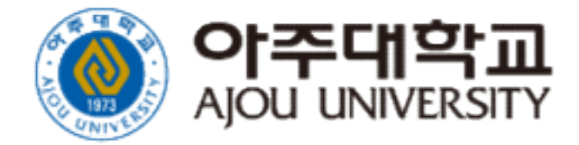

### 아주대학교 전자출결 시스템 [ 사용자 가이드 : 학생용 ] – Version 1.0

**[ 사용자 가이드 : 학생용 ] – Version 1.0**<br>E 문서의 저작권은 아주대학교 소유이므로 사전 허가 없이 무단전재, 복사, 유출, 유포한<br>자들이로 인하여 발생당 방사의 모든 물이익에 대하여 금전적 준혜배상은 물론 균개법당에 의한 민,형사상의<br>제발을 감수하여야 합니다. **[ 사용자 가이드 : 학생용 ] – Version 1.0**<br>H **사용자 가이드 : 학생용 ] – Version 1.0**<br>자는 이로 인하여 발생한 당사의 모든 플이익에 대하여 금전적 순혜배상은 물론 관계법령에 의한 민.형사상의<br>자발을 감수하여야 합니다. **[ 사용자 가이드 : 학생용 ] – Version 1.0**<br>본문서의 저작권은 아주대학교 소유이므로 사전 허가 없이 무단전재, 복사, 유출, 유포한<br>자는 이로 인하여 발생한 당사의 모든 불이익에 대하여 금전적 손해배상은 물론 관계법령에 의<sup>;</sup><br>치벌을 감수하여야 합니다.

# |<br>|. 전자출결 시스템 소개<br>|

# .<br>전자출결 시스템 소개<br>- The Terminal Account Account Account Account Account Account Account Account Account Account Account Account

### 【학생용】 전자출결 시스템 소개 <sup>5</sup>

### 1) 블루투스를 이용한 출석

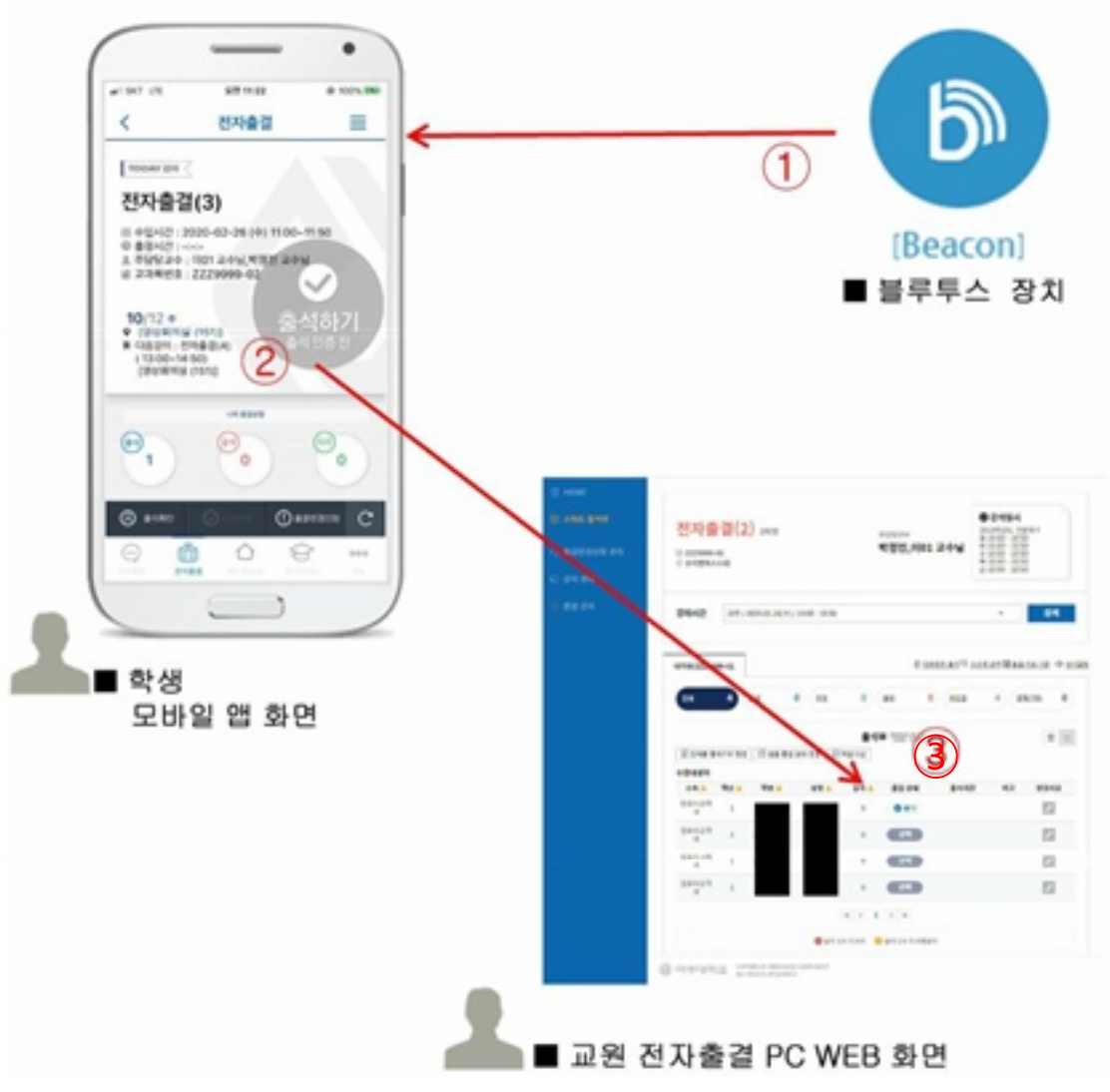

### ■ 화면 개요

각 강의실에 설치된 블루투스 장치를 이용하여 출결을 할 수 있습니다.

### ■ 화면 설명

- ① 각 강의실에 설치된 블루투스 장치를 이용하여 학생 은 미리 다운 받은 전자출결 앱으로 편리하게 출석할 수 있습니다.
- ② 블루투스 장치가 설치된 강의실에서 모바일 앱으로 로그인하여 자동 출석 처리 하거나 직접 출석 확인 선 택하여 출석 확인 할 수 있습니다.
- ③ 학생은 전자출결 PC WEB 혹은 전자출결 앱에서 본 인의 출결 상태를 확인할 수 있습니다.

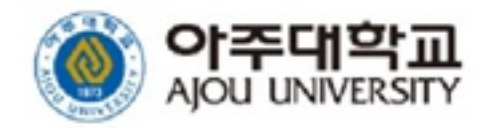

### 【학생용】 전자출결 시스템 소개 <sup>5</sup>

### 2) 인증번호를 이용한 출석

교원이 인증번호를 생성하면 '인증번호' 버튼을 눌러 인증번호를 입력한 후 출석인증 버튼을 누르면 출석이 완료됩니다.

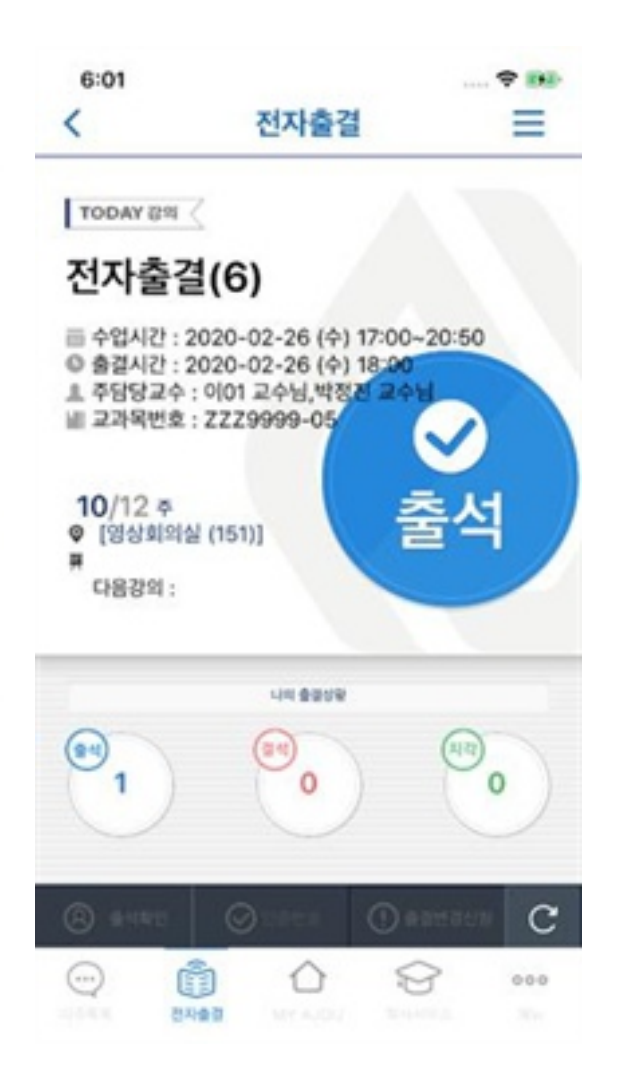

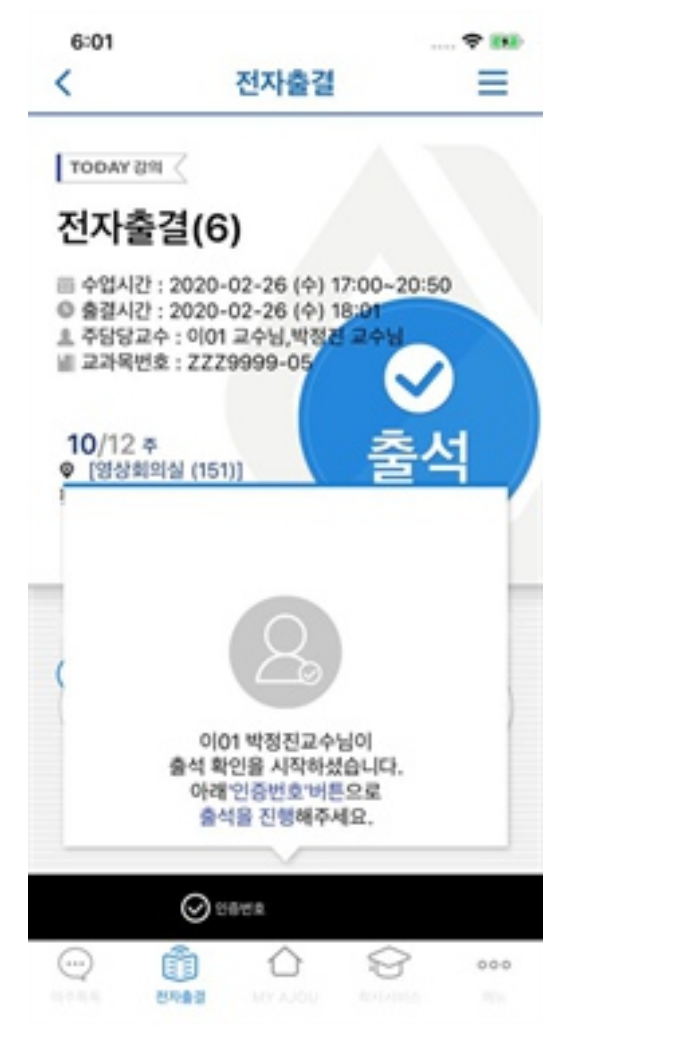

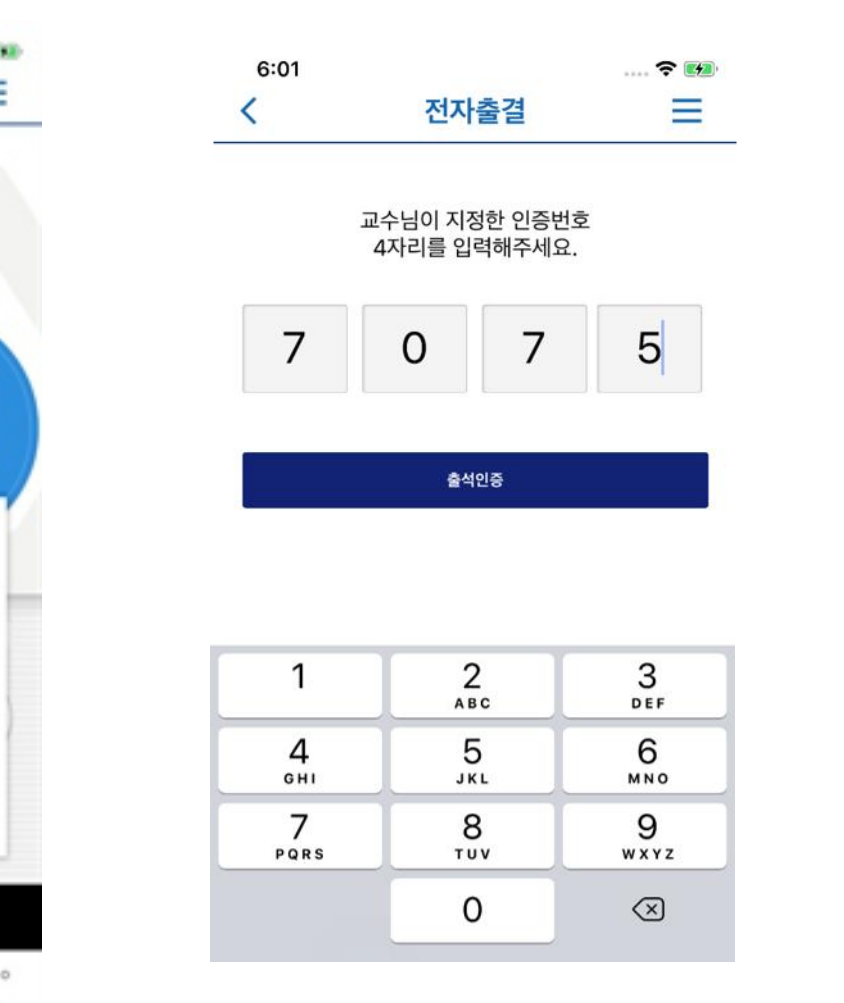

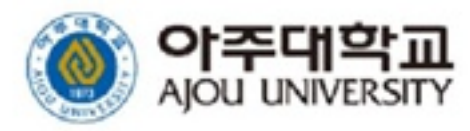

# II. 전자출결 시스템 사용 방법

# .<br>전자출결 시스템 접속하기<br>(APP) (APP)

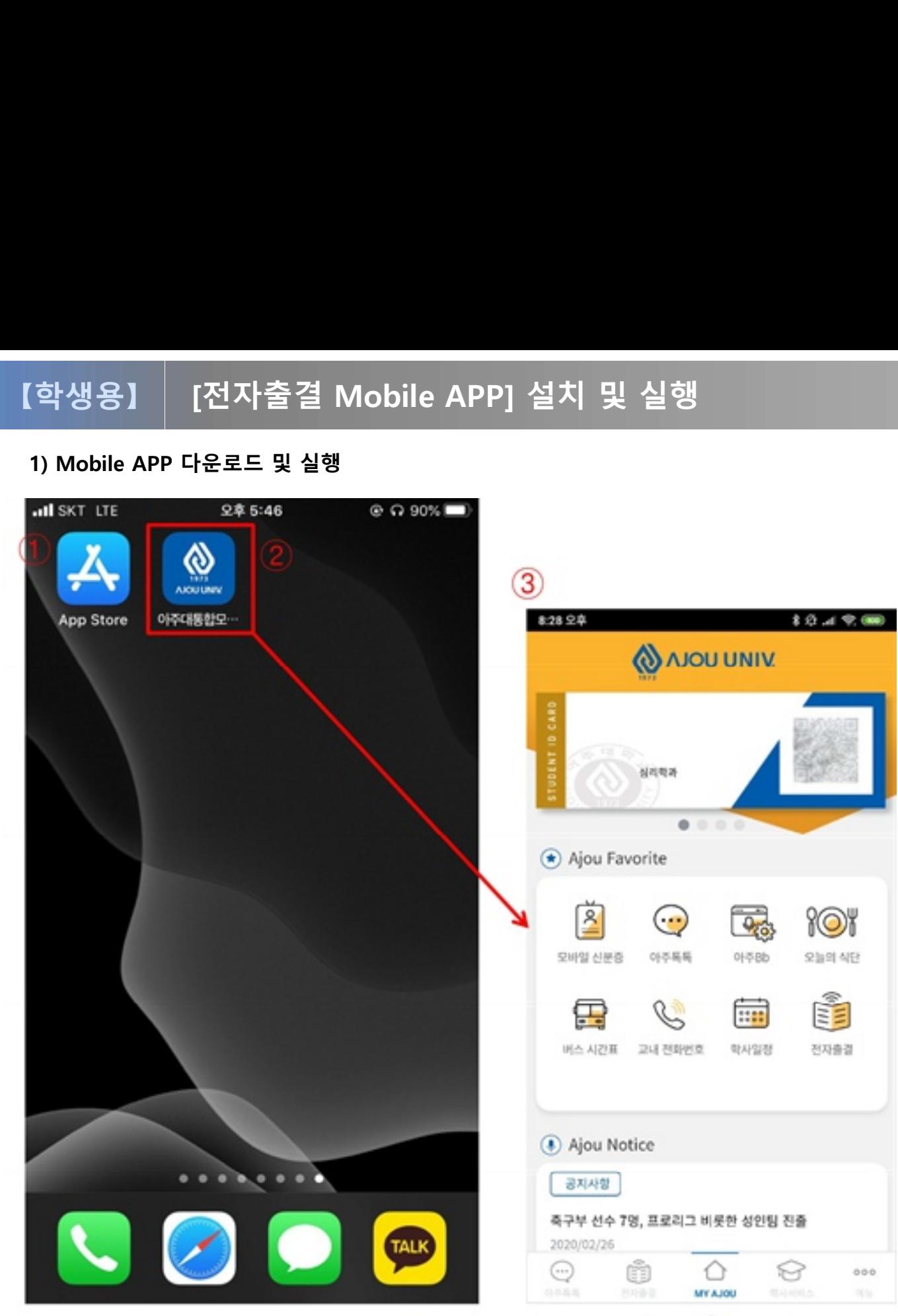

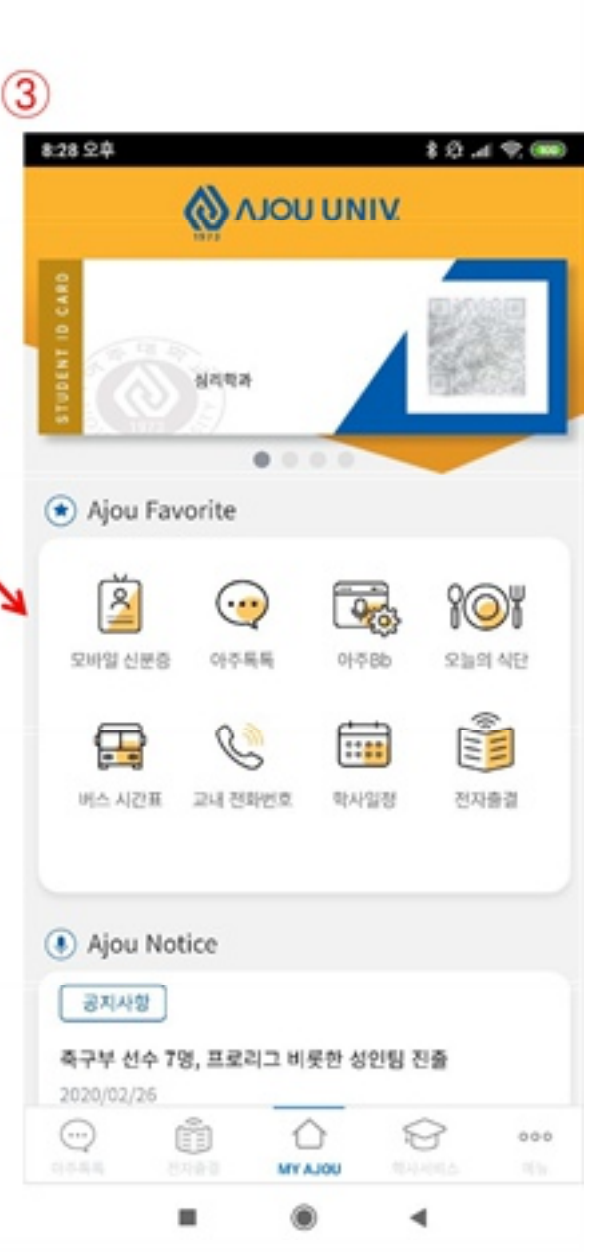

### ■<br>■ 화면 개요<br>스마트 폰에서 '아주대학교 통합 모바?<br>- (151한 한인인 151 ■ 화면 개요<br>■ 화면 개요<br>스마트 폰에서 '아주대학교 통합 모바일'앱<br>을 설치한 화면입니다. ■ <mark>화면 개요</mark><br>■ **화면 개요**<br>스마트 폰에서 '아주대학교 통합 모바일<br>을 설치한 화면입니다. ■ **화면 개요**<br>스마트 폰에서 '아주대학교 통합 모바일<br>을 설치한 화면입니다.<br>■ **화면 설명**<br>■ 화면 설명<br>① 본인 스마트 폰이 안드로이드 OS인 ■ **화면 개요**<br>스마트 폰에서 '아주대학교 통합 모바일'앱<br>을 설치한 화면입니다.<br>■ **화면 설명**<br>① 본인 스마트 폰이 안드로이드 OS인 경우<br>- 는 구글 플레이스토어를, iOS인 경우는

- **화면 개요**<br>바트 폰에서 '아주대학교 통합 모바일'앱<br>설치한 화면입니다.<br><br>본인 스마트 폰이 안드로이드 OS인 경우<br>는 구글 플레이스토어를, iOS인 경우는<br>앱 스토어 선택하여 접속합니다. 스토어 화면 개요<br>바트 폰에서 '아주대학교 통합 모바일'앱<br>설치한 화면입니다.<br>본인 스마트 폰이 안드로이드 OS인 경우<br>는 구글 플레이스토어를, iOS인 경우는<br>앱 스토어 선택하여 접속합니다. 스토어<br>검색 창에 '아주대학교 통합 모바일'를 입<br>검색 창에 '아주대학교 통합 모바일'를 입 바트 폰에서 '아수내학교 통합 모바일'앱<br>설치한 화면입니다.<br><br>본인 스마트 폰이 안드로이드 OS인 경우<br>는 구글 플레이스토어를, iOS인 경우는<br>앱 스토어 선택하여 접속합니다. 스토어<br>검색 창에 '아주대학교 통합 모바일'를 입<br>력하여 모바일 앱을 다운로드 받습니다.<br>력하여 모바일 앱을 다운로드 받습니다. 설지한 화면입니다.<br>**화면 설명**<br>본인 스마트 폰이 안드로이드 OS인 경우는<br>는 구글 플레이스토어를, iOS인 경우는<br>앱 스토어 선택하여 접속합니다. 스토어<br>검색 창에 '아주대학교 통합 모바일'를 입<br>력하여 모바일 앱을 다운로드 받습니다.<br>액하여 모바일 앱을 다운로드 받습니다.<br>앱 다운로드 및 설치가 완료 되면 본인 스 ■ **화면 설명**<br>① 본인 스마트 폰이 안드로이드 OS인 경우<br>는 구글 플레이스토어를, iOS인 경우는<br>앱 스토어 선택하여 접속합니다. 스토어<br>검색 창에 '아주대학교 통합 모바일'를 입<br>격하여 모바일 앱을 다운로드 받습니다.<br>② 앱 다운로드 및 설치가 완료 되면 본인 스<br>마트 폰에 아주대학교 앱 아이콘이 생성 화면 설명<br>본인 스마트 폰이 안드로이드 OS인 경우<br>는 구글 플레이스토어를, iOS인 경우는<br>앱 스토어 선택하여 접속합니다. 스토어<br>검색 창에 '아주대학교 통합 모바일'를 입<br>력하여 모바일 앱을 다운로드 받습니다.<br>앱 다운로드 및 설치가 완료 되면 본인 스<br>마트 폰에 아주대학교 앱 아이콘이 생성<br>타트 폰에 아주대학교 앱 아이콘이 생성<br>됩니다. — 그 느 스마트 폰이 안드로이드 OS인 경우<br>- 는 구글 플레이스토어를, iOS인 경우는<br>앱 스토어 선택하여 접속합니다. 스토어<br>검색 창에 '아주대학교 통합 모바일'를 입<br>력하여 모바일 앱을 다운로드 받습니다.<br>이 앱 다운로드 및 설치가 완료 되면 본인 스<br>마트 폰에 아주대학교 앱 아이콘이 생성<br>마트 폰에 아주대학교 앱 아이콘이 생성<br>됩니다.<br>- 앱을 선택하여 실행합니다.
- 됩니다. 앱 스토어 선택하여 접속합니다.<br>검색 창에 '아주대학교 통합 모바일<br>력하여 모바일 앱을 다운로드 받습!<br>② 앱 다운로드 및 설치가 완료 되면 본<br>마트 폰에 아주대학교 앱 아이콘이<br>됩니다.<br>웹니다.<br>③ 앱을 선택하여 실행합니다.<br>● 사용 조건<br>① Android 4.4 이상, iOS 11(iPhone : 검색 창에 '아주대학교 통합 모바일'를 입<br>력하여 모바일 앱을 다운로드 받습니다.<br>② 앱 다운로드 및 설치가 완료 되면 본인 스<br>마트 폰에 아주대학교 앱 아이콘이 생성<br>됩니다.<br>③ 앱을 선택하여 실행합니다.<br>●<br>◆ 사용 조건<br>① Android 4.4 이상, iOS 11(iPhone 5s이상)<br>단말에서 사용 가능합니다. 력하여 모바일 앱을 다운로드 받습니다.<br>앱 다운로드 및 설치가 완료 되면 본인 스<br>마트 폰에 아주대학교 앱 아이콘이 생성<br>됩니다.<br>앱을 선택하여 실행합니다.<br><br>**사용 조건**<br>Android 4.4 이상, iOS 11(iPhone 5s이상)<br>단말에서 사용 가능합니다.<br>단말에서 사용 가능합니다. ② 앱 다운로드 및 설치가 완료 되면 본인 스<br>- 마트 폰에 아주대학교 앱 아이콘이 생성<br>- 됩니다.<br>- 2 앱을 선택하여 실행합니다.<br>- Android 4.4 이상, iOS 11(iPhone 5s이상)<br>- 단말에서 사용 가능합니다.<br>- 볼루투스와 위치서비스가 반드시 ON으<br>- 로 설정되어 있어야합니다.<br>- 도 있는 않는 않는 것 같습니다.
- 

- 
- 마트 폰에 아주대학교 앱 아이콘이 생성<br>됩니다.<br>앱을 선택하여 실행합니다.<br>사**용 조건**<br>Android 4.4 이상, iOS 11(iPhone 5s이싱<br>단말에서 사용 가능합니다.<br><mark>블루투스와 위치서비스가 반드시 ON으</mark><br>로 설정되어 있어야합니다.<br>(단, 위치서비스(GPS)는 스마트폰 OS에 됩니다.<br>앱을 선택하여 실행합니다.<br>사**용 조건**<br>Android 4.4 이상, iOS 11(iPhone 5s이상)<br>단말에서 사용 가능합니다.<br>**블루투스와 위치서비스**가 반드시 ON으<br>로 설정되어 있어야합니다.<br>(단, 위치서비스(GPS)는 스마트폰 OS에<br>서만 체크하며 앱에서 위치 정보를 사용

앱을 선택하여 실행합니다.<br>**사용 조건**<br>Android 4.4 이상, iOS 11(iPhone 5s이상)<br>단말에서 사용 가능합니다.<br>**블루투스**와 **위치서비스**가 반드시 ON으<br>로 설정되어 있어야합니다.<br>C단, 위치서비스(GPS)는 스마트폰 OS에<br>서만 체크하며 앱에서 위치 정보를 사용<br>하거나 수집하지 않습니다.) 사용 조건<br>Android 4.4 이상, iOS 11(iPhone 5s이상)<br>단말에서 사용 가능합니다.<br>**블루투스**와 **위치서비스**가 반드시 ON으<br>로 설정되어 있어야합니다.<br>(단, 위치서비스(GPS)는 스마트폰 OS에<br>서만 체크하며 앱에서 위치 정보를 사용<br>하거나 수집하지 않습니다.)

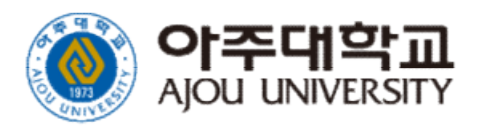

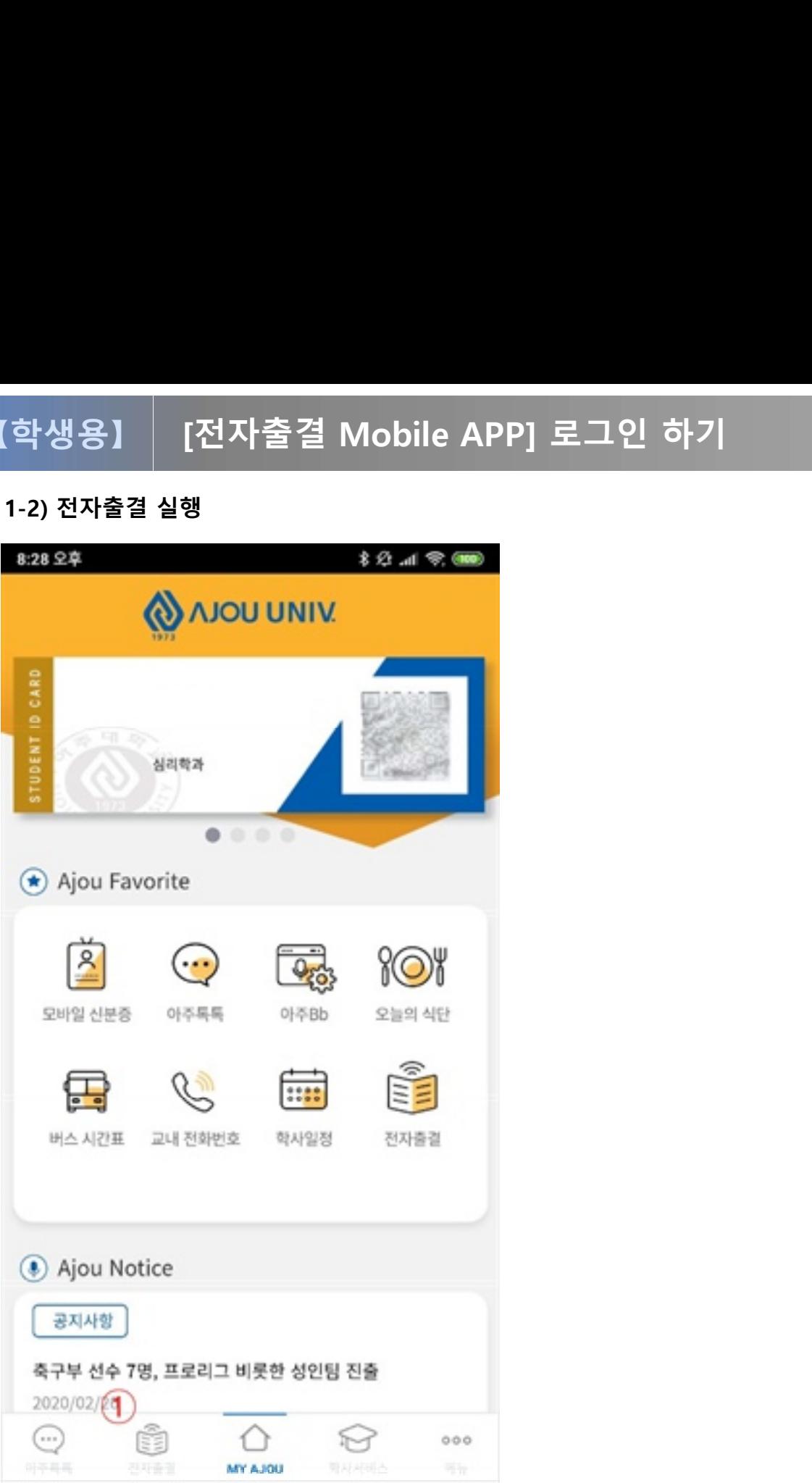

■ **화면 개요**<br>전자출결 실행 화면입니다.<br>■ **화면 설명**<br>① 전자출결 실행 아이콘입니다. 해당 ■<br>■ <mark>화면 개요</mark><br>전자출결 실행 화면입니다. ■<br>■ <mark>화면 개요</mark><br>전자출결 실행 화면입니다.

■ **화면 개요**<br>전자출결 실행 화면입니다.<br>■ **화면 설명**<br>① 전자출결 실행 아이콘입니다. 해당 아이<br>- 콘은 선택하여 전자출결 기능을 실행합니 화**면 개요**<br>과면 실명<br>화면 설명<br>전자출결 실행 아이콘입니다. 해당 아이<br>콘은 선택하여 전자출결 기능을 실행합니<br>다. 다.

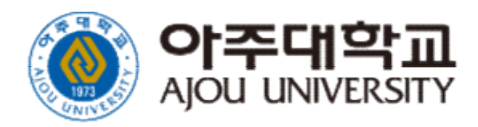

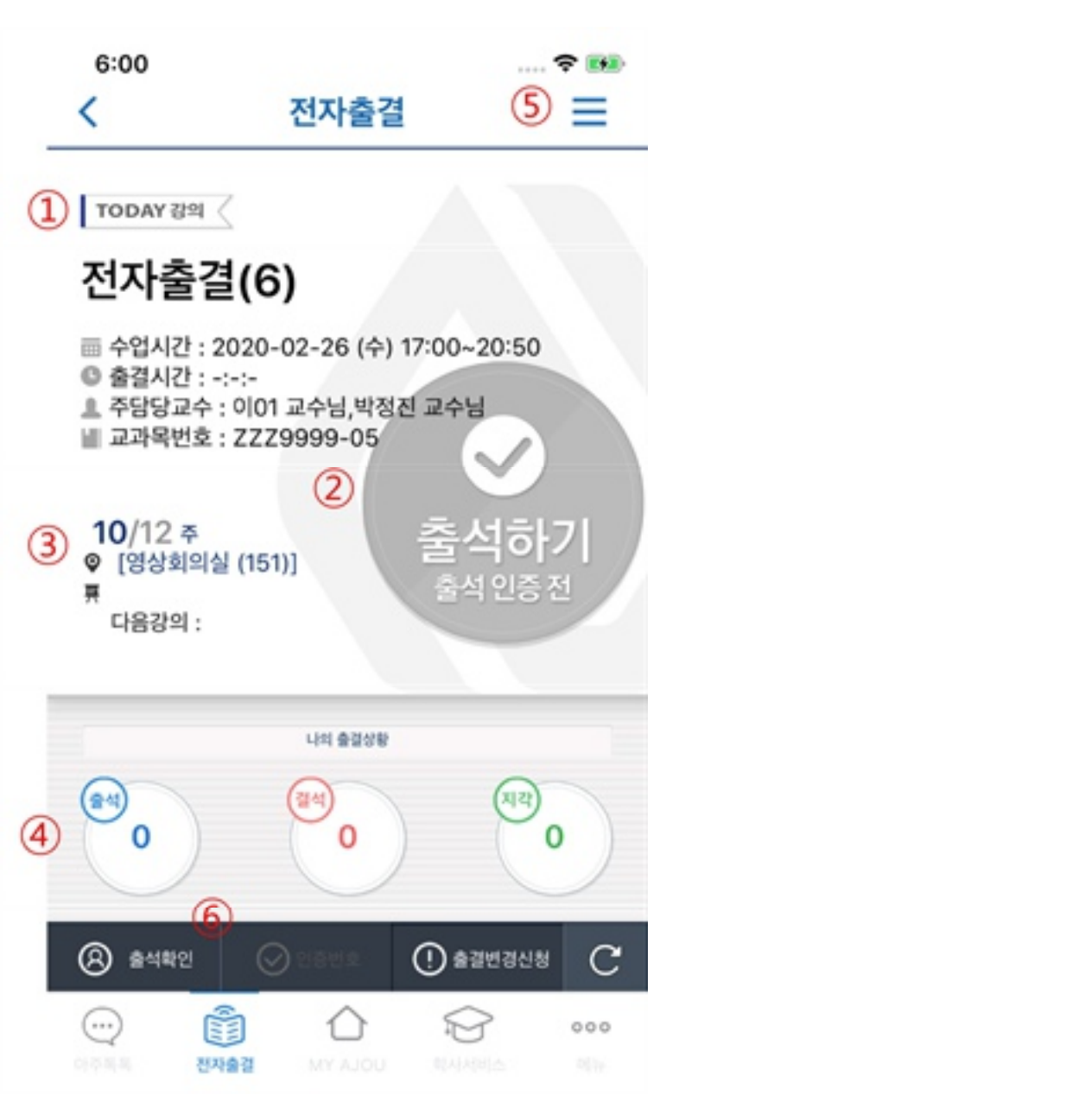

■<br>■ <mark>화면 개요</mark><br>로그인 후 학생에게 표시하는 홈 화면입 ■<br>■ <mark>화면 개요</mark><br>로그인 후 학생에게 표시하는 홈 화면입니다. ■ 화면 개요<br>로그인 후 학생에게 표시하는 홈 화면입<br>■ 화면 설명<br>① 현재 진행 중인 강의나 다음 강의가

- **화면 개요**<br>로그인 후 학생에게 표시하는 홈 화면입니다.<br>■ **화면 설명**<br>① 현재 진행 중인 강의나 다음 강의가 표시<br>- 됩니다. 됩니다. ■ 화면 개요<br>로그인 후 학생에게 표시하는 홈 화면입니다.<br>■ 화면 설명<br>① 현재 진행 중인 강의나 다음 강의가 표시<br>- 됩니다.<br>② 현재 출결 상태가 표시됩니다.<br>《 (출석하기, 출석, 지각, 결석)<br>- 《 여 있기 있어 대한 1. 이 포함의 것입 !! ■ **화면 설명**<br>① 현재 진행 중인 강의나 다음 강의가 표시<br>- 됩니다.<br>② 현재 출결 상태가 표시됩니다.<br>- 《출석하기, 출석, 지각, 결석)<br>③ 오늘의 강의에 대한 수업 주차와 강의실<br>- 이 표시됩니다.<br>- 이 표시됩니다. 화면 설명<br>현재 진행 중인 강의나 다음 강!<br>됩니다.<br>현재 출결 상태가 표시됩니다.<br>(출석하기, 출석, 지각, 결석)<br>오늘의 강의에 대한 수업 주차오<br>이 표시됩니다.<br>이 표시됩니다.<br>학생의 출결상황을 표시합니다. ■ **화면 설명**<br>① 현재 진행 중인 강의나 다음 강의가 표시<br>김니다.<br>② 현재 출결 상태가 표시됩니다.<br>③ (출석하기, 출석, 지각, 결석)<br>③ 오늘의 강의에 대한 수업 주차와 강의실<br>이 표시됩니다.<br>④ 학생의 출결상황을 표시합니다.<br>⑤ 기본 사이드 메뉴 입니다.<br>⑤ 기본 사이드 메뉴 입니다. ⑤ 기본 사이드 메뉴 입니다. ⑥ 출석확인 버튼을 선택하여 블루투스 비콘
- - (출석하기, 출석, 지각, 결석)
- 
- 
- 
- 드레다.<br>현재 출결 상태가 표시됩니다.<br>(출석하기, 출석, 지각, 결석)<br>오늘의 강의에 대한 수업 주차와 강의실<br>이 표시됩니다.<br>학생의 출결상황을 표시합니다.<br>기본 사이드 메뉴 입니다.<br>기본 사이드 메뉴 입니다.<br>조석확인 버튼을 선택하여 블루투스 비콘<br>으로 바로 출석처리 할 수 있습니다.<br>으로 바로 출석처리 할 수 있습니다.

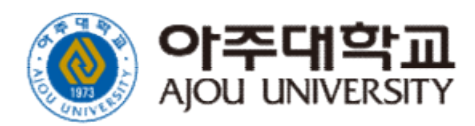

# [전자출결 Mobile APP] 메뉴 <sup>25</sup> 【학생용】

### 1-4) 메뉴

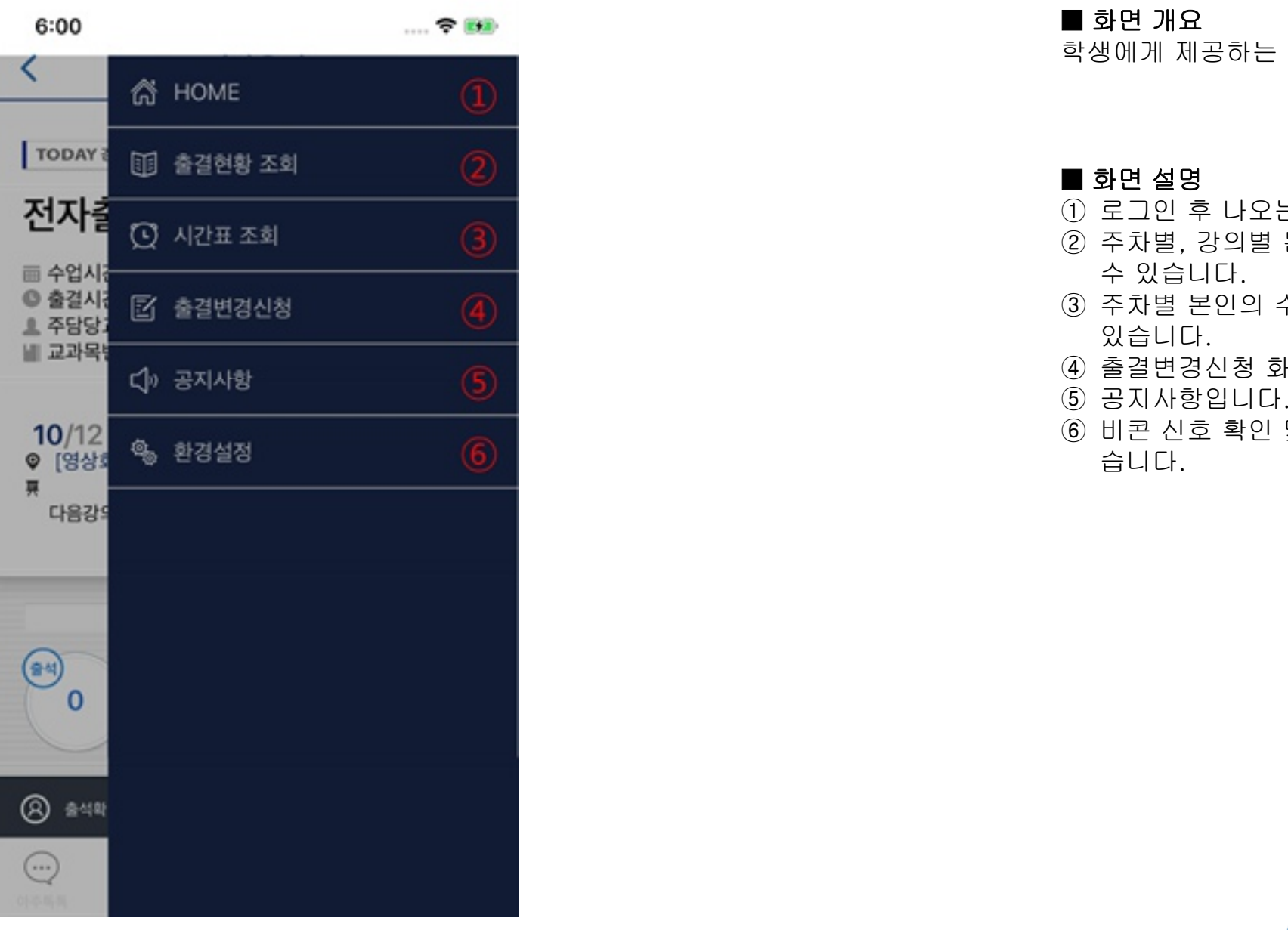

### ■<br>■ <mark>화면 개요</mark><br>학생에게 제공하는 사이드 메뉴 화면입 ■<br>■ <mark>화면 개요</mark><br>학생에게 제공하는 사이드 메뉴 화면입니다. ■ **화면 개요**<br>학생에게 제공하는 사이드 메뉴 화면입<br>■ 화면 설명<br>① 로그인 후 나오는 첫 홈 화면입니다<br>② 도그인 후 나오는 첫 홈 화면입니다 ■ **화면 개요**<br>학생에게 제공하는 사이드 메뉴 화면입니다.<br>■ **화면 설명**<br>① 로그인 후 나오는 첫 홈 화면입니다.<br>② 주차별, 강의별 본인 출결 상태를 확인 할

- 
- **화면 개요**<br>학생에게 제공하는 사이드 메뉴 화면입니다.<br>■ **화면 설명**<br>① 로그인 후 나오는 첫 홈 화면입니다.<br>② 주차별, 강의별 본인 출결 상태를 확인 할<br>수 있습니다. 화면 **개요**<br>방에게 제공하는 사이드 메뉴 화<br>화면 설명<br>로그인 후 나오는 첫 홈 화면입!<br>주차별, 강의별 본인 출결 상태;<br>수 있습니다.<br>수 있습니다.<br>주차별 본인의 수강 시간표를 <sup>호</sup> 학생에게 제공하는 사이드 메뉴 화면입니다.<br>■ **화면 설명**<br>① 로그인 후 나오는 첫 홈 화면입니다.<br>② 주차별, 강의별 본인 출결 상태를 확인 할<br>수 있습니다.<br>③ 주차별 본인의 수강 시간표를 확인 할 수<br>있습니다. ■ 화면 설명<br>① 로그인 후 나오는 첫 홈 화면입니다.<br>② 주차별, 강의별 본인 출결 상태를 확인 할<br>수 있습니다.<br>③ 주차별 본인의 수강 시간표를 확인 할 수<br>③ 중걸변경신청 화면입니다.<br>④ 줄결변경신청 화면입니다.<br>⑤ 공지사항입니다.
- 있습니다. ■ 화면 설명<br>① 로그인 후 나오는 첫 홈 화면<br>② 주차별, 강의별 본인 출결 상<br>수 있습니다.<br>③ 주차별 본인의 수강 시간표를<br>있습니다.<br>④ 출결변경신청 화면입니다.<br>⑤ 공지사항입니다.<br>⑤ 공지사항입니다.<br>⑤ 비콘 신호 확인 및 라이선스
- 
- 
- **화면 설명**<br>① 로그인 후 나오는 첫 홈 화면입니다.<br>② 주차별, 강의별 본인 출결 상태를 확인 할<br>수 있습니다.<br>③ 주차별 본인의 수강 시간표를 확인 할 수<br>있습니다.<br>④ 줄지사항입니다.<br>⑤ 공지사항입니다.<br>⑥ 러콘 신호 확인 및 라이선스를 확인할 수 있습니다.

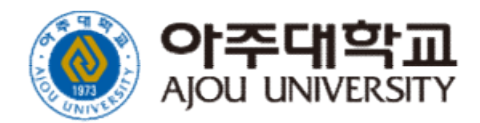

### 【학생용】

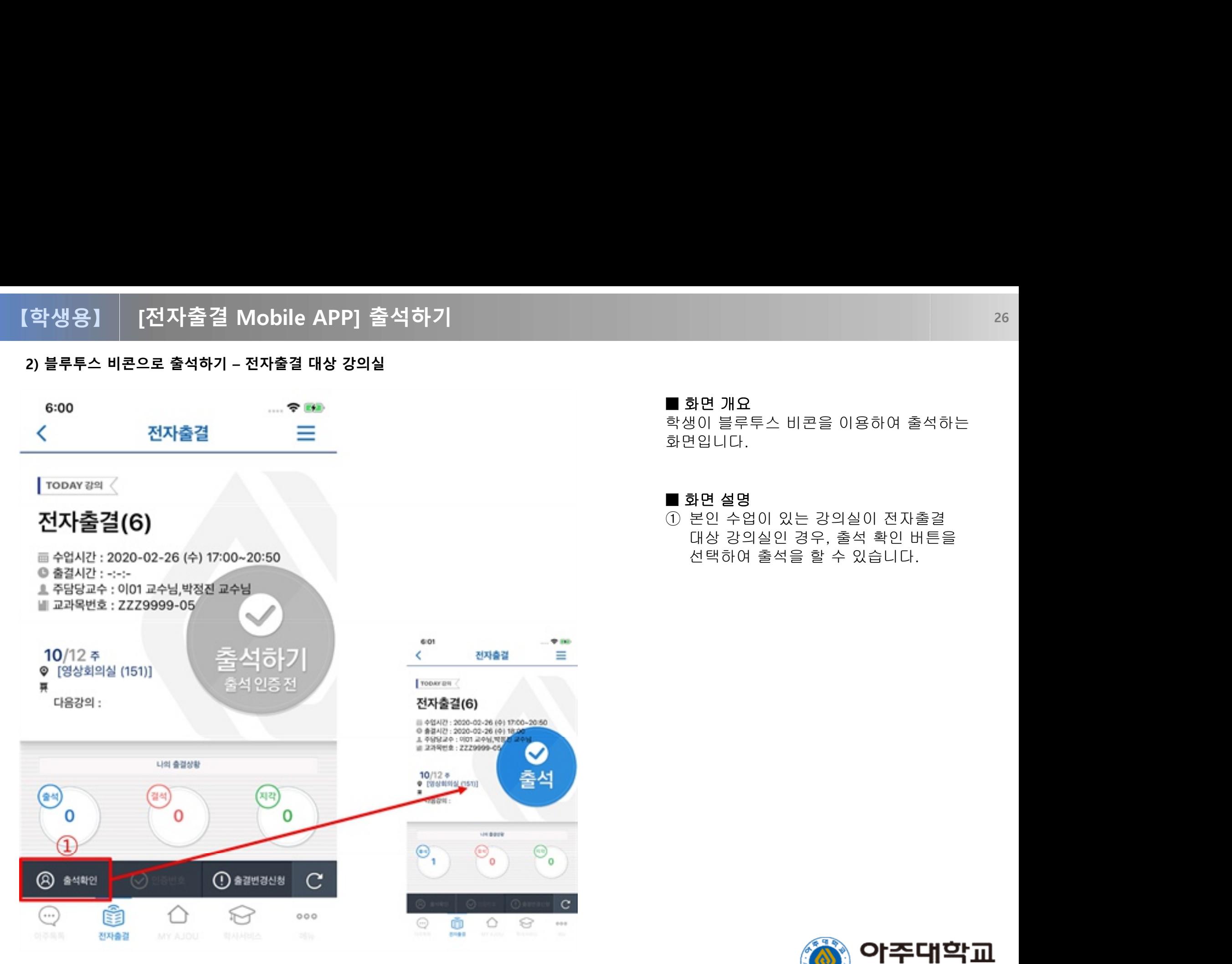

■<br>■ 화면 개요<br>학생이 블루투스 비콘을 이용하여 출석<br><sup>학생이 블루투스 비콘을 이용하여 출석</sup> ■<br>■ <mark>화면 개요</mark><br>학생이 블루투스 비콘을 이용하여 출석하는<br>화면입니다. 화면입니다. ■ **화면 개요**<br>학생이 블루투스 비콘을 이용하여 출석<br>화면입니다.<br>■ 화면 설명<br>① 본인 수업이 있는 강의실이 전자출;

■ **화면 개요**<br>학생이 블루투스 비콘을 이용하여 출석하는<br>화면입니다.<br>■ **화면 설명**<br>① 본인 수업이 있는 강의실이 전자출결<br>대상 강의실인 경우, 출석 확인 버튼을 **화면 개요**<br><sub>생</sub>이 블루투스 비콘을 이용하여 출석하는<br>변입니다.<br>화**면 설명**<br>본인 수업이 있는 강의실이 전자출결<br>대상 강의실인 경우, 출석 확인 버튼을<br>선택하여 출석을 할 수 있습니다. **화면 개요**<br><sub>방이 블루투스 비콘을 이용하여 출석하는<br><sub>변입니다.</sub><br>한면 설명<br>본인 수업이 있는 강의실이 전자출결<br>대상 강의실인 경우, 출석 확인 버튼을<br>선택하여 출석을 할 수 있습니다.</sub>

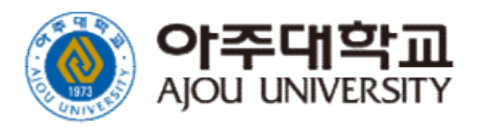

# [전자출결 Mobile APP] 출석하기<br><sup>출석하기</sup><br>- 국제 27 【학생용】

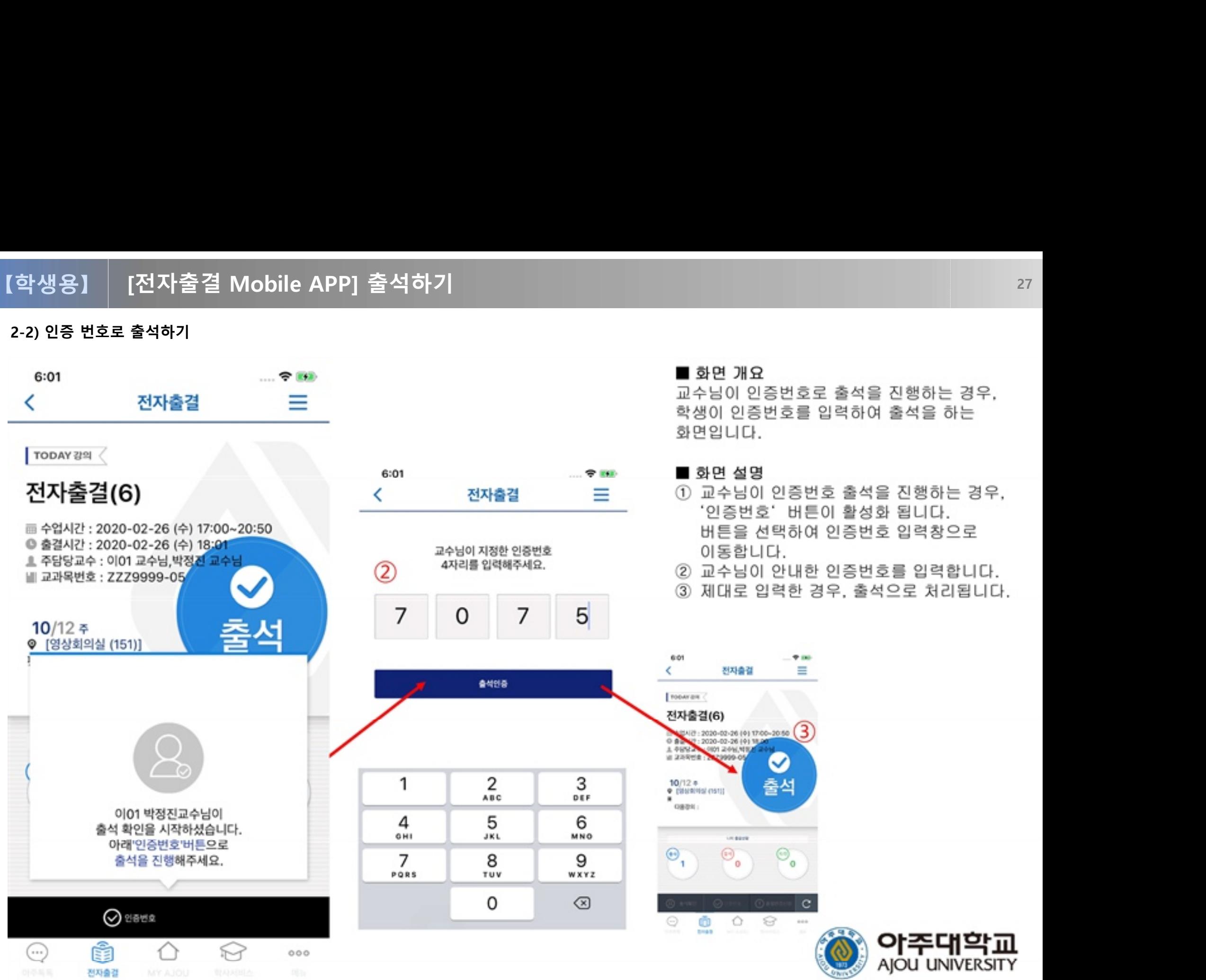

### ■<br>■ 화면 개요<br>교수님이 인증번호로 출석을 진행하는<br><sub>한 번의 인</sub>증번호로 출석을 진행하는 ■<br>■ 화면 개요<br>교수님이 인증번호로 출석을 진행하는 경우,<br>학생이 인증번호를 입력하여 출석을 하는 ■ 화면 개요<br>■ 화면 개요<br>교수님이 인증번호로 출석을 진행하는 경우,<br>학생이 인증번호를 입력하여 출석을 하는<br>화면입니다.

- 
- 
- 

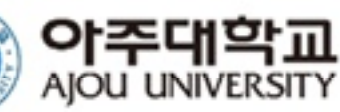

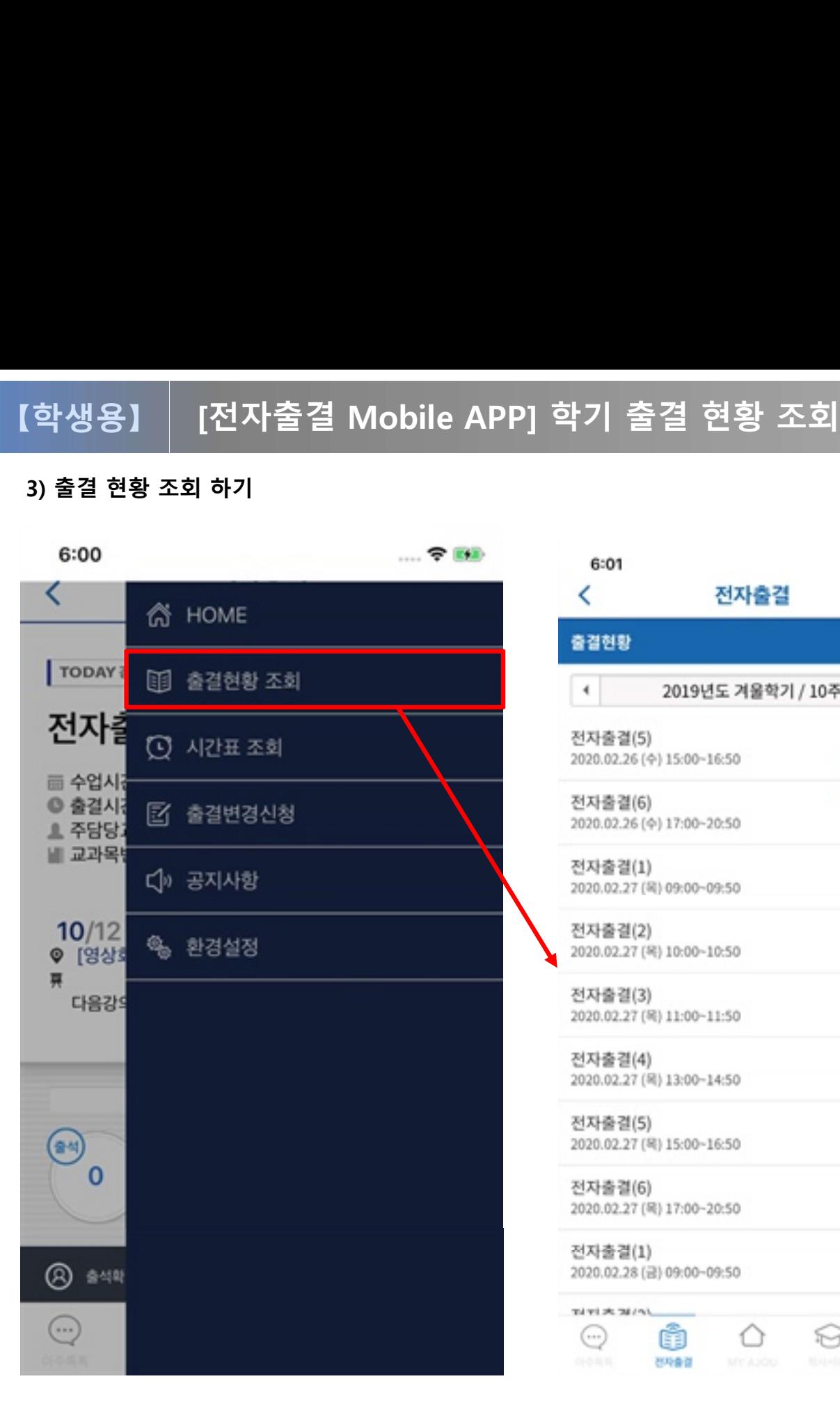

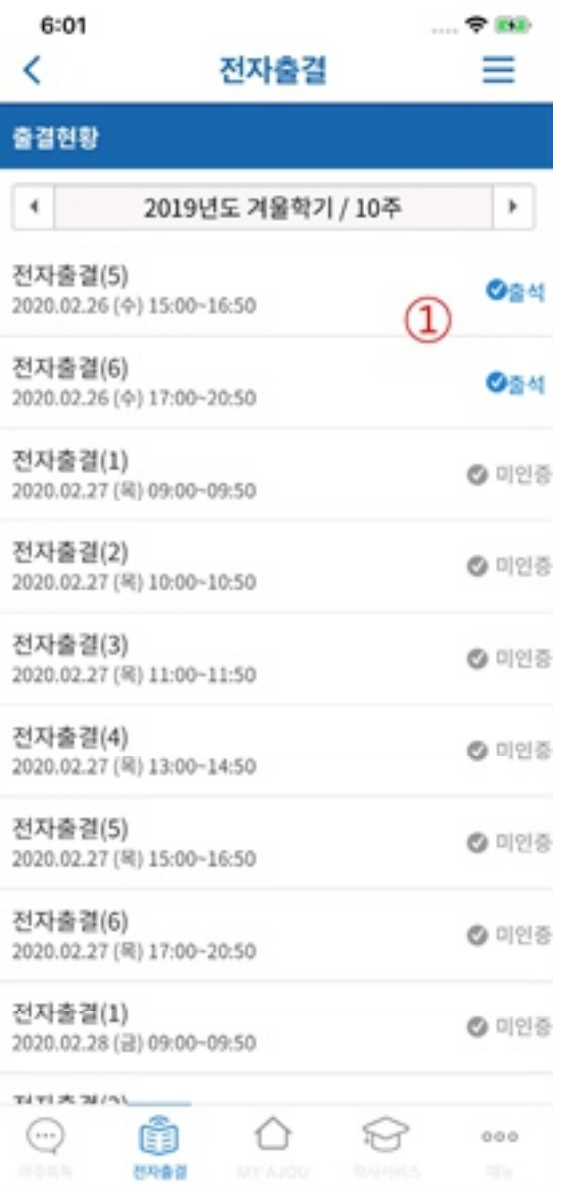

■<br>■ 화면 개요<br>수강중인 교과목에 대한 출결 상태를<br>- !!......... ■<br>■ 화면 개요<br>수강중인 교과목에 대한 출결 상태를<br>표시합니다. 표시합니다. ■ **화면 개요**<br>수강중인 교과목에 대한 출결 상태를<br>표시합니다.<br>■ 화면 설명<br>① 수강중인 교과목에 대한 출결 상태:

■ **화면 개요**<br>수강중인 교과목에 대한 출결 상태를<br>표시합니다.<br>■ **화면 설명**<br>① 수강중인 교과목에 대한 출결 상태가 표시<br>됩니다. 출결 상태는 다음과 같습니다. 화**면 개요**<br>방중인 교과목에 대한 출결 상태를<br>시합니다.<br>추면 **설명**<br>수강중인 교과목에 대한 출결 상태가 표시<br>됩니다. 출결 상태는 다음과 같습니다.<br><sup>기이 도 - 너 인 실기엔 및 한 실실한 것으니.</sup> 됩니다. 출결 상태는 다음과 같습니다.

수강중인 교과목에 대한 출결 상태를<br>표시합니다.<br>■ **화면 설명**<br>① 수강중인 교과목에 대한 출결 상태가 표시<br>- 됩니다. 출결 상태는 다음과 같습니다.<br>1) 미인증 : 수업 시간에 미 참석한 경우나<br>- ↑ 교수님이 출결 처리하지 않은 경우 .<br>교과목에 대한 출결 상태가 표시<br>출결 상태는 다음과 같습니다.<br>수업 시간에 미 참석한 경우나<br>교수님이 출결 처리하지 않은 경우<br>업 출석 인정 시간에 체크한 경우나 ■ **화면 설명**<br>① 수강중인 교과목에 대한 출결 상태가 표시<br>- 됩니다. 출결 상태는 다음과 같습니다.<br>- 1) 미인증 : 수업 시간에 미 참석한 경우나<br>- 교수님이 출결 처리하지 않은 경우<br>- 2) 출석 : 수업 출석 인정 시간에 체크한 경우나<br>- 교수님이 직접 결석 처리한 경우 명<br>:인 교과목에 대한 출결 상태가 표시<br>. 출결 상태는 다음과 같습니다.<br>: 수업 시간에 미 참석한 경우나<br>교수님이 출결 처리하지 않은 경우<br>수업 출석 인정 시간에 체크한 경우<br>교수님이 직접 결석 처리한 경우<br>수업 지각 인정 시간에 체크한 경우 ■ **화면 설명**<br>① 수강중인 교과목에 대한 출결 상태가 표시<br>- 됩니다. 출결 상태는 다음과 같습니다.<br>- 기 미인증 : 수업 시간에 미 참석한 경우나<br>- 교수님이 출결 처리하지 않은 경우<br>- 2) 출석 : 수업 출석 인정 시간에 체크한 경우나<br>- 교수님이 직접 결석 처리한 경우<br>3) 지각 : 수업 지각 인정 시간에 체크한 경우나<br>- 시 고 : - 고수님이 직접 결석 처리한 경우 .<br>인 교과목에 대한 출결 상태가 표시<br>. 출결 상태는 다음과 같습니다.<br>. 교수님이 출결 처리하지 않은 경우<br>수업 출석 인정 시간에 체크한 경우나<br>교수님이 직접 결석 처리한 경우<br>수업 지각 인정 시간에 체크한 경우<br>교수님이 직접 결석 처리한 경우<br>교수님이 직접 결석 처리한 경우<br>수업 결석 인정 시간에 체크한 경우나 ) - 됩니다. 출결 상태는 다음과 같습니다.<br>1) 미인증 : 수업 시간에 미 참석한 경우나<br>그 교수님이 출결 처리하지 않은 경우<br>2) 출석 : 수업 출석 인정 시간에 체크한 경우<br>3) 지각 : 수업 지각 인정 시간에 체크한 경우<br>3) 지각 : 수업 지각 인정 시간에 체크한 경우<br>4) 결석 : 수업 결석 인정 시간에 체크한 경우<br>4) 결석 : 수업 결석 인정 시간에 체크한 경우<br>교수님이 직접 · 드 드 이 표를 가입하고 결국 경우<br>: 수업 시간에 미 참석한 경우나<br>고수님이 출결 처리하지 않은 경우<br>수업 출석 인정 시간에 체크한 경우<br>교수님이 직접 결석 처리한 경우<br>교수님이 직접 결석 처리한 경우<br>수업 결석 인정 시간에 체크한 경우<br>수업 결석 인정 시간에 체크한 경우<br>교수님이 직접 결석 처리한 경우

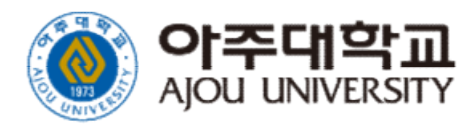

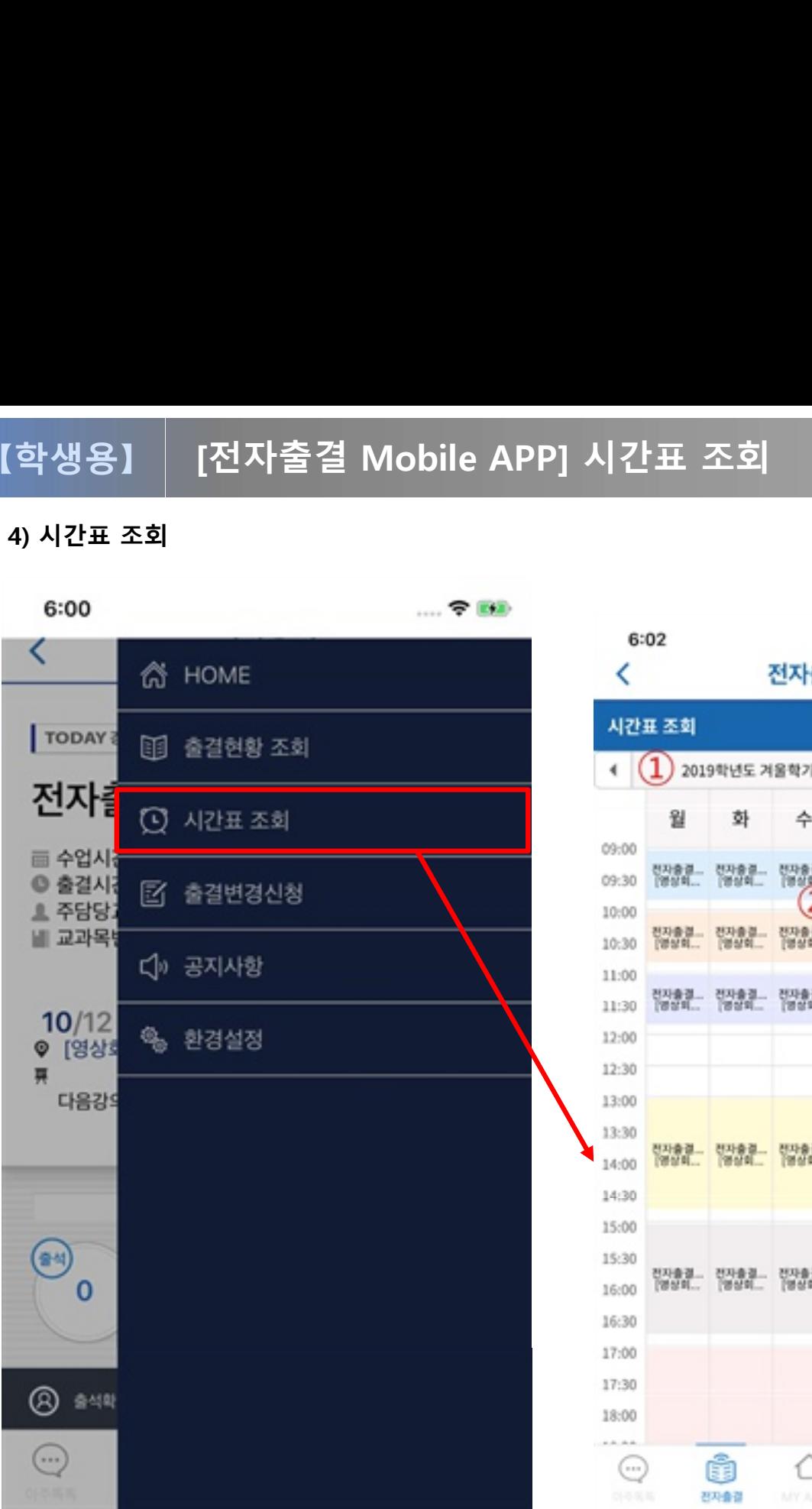

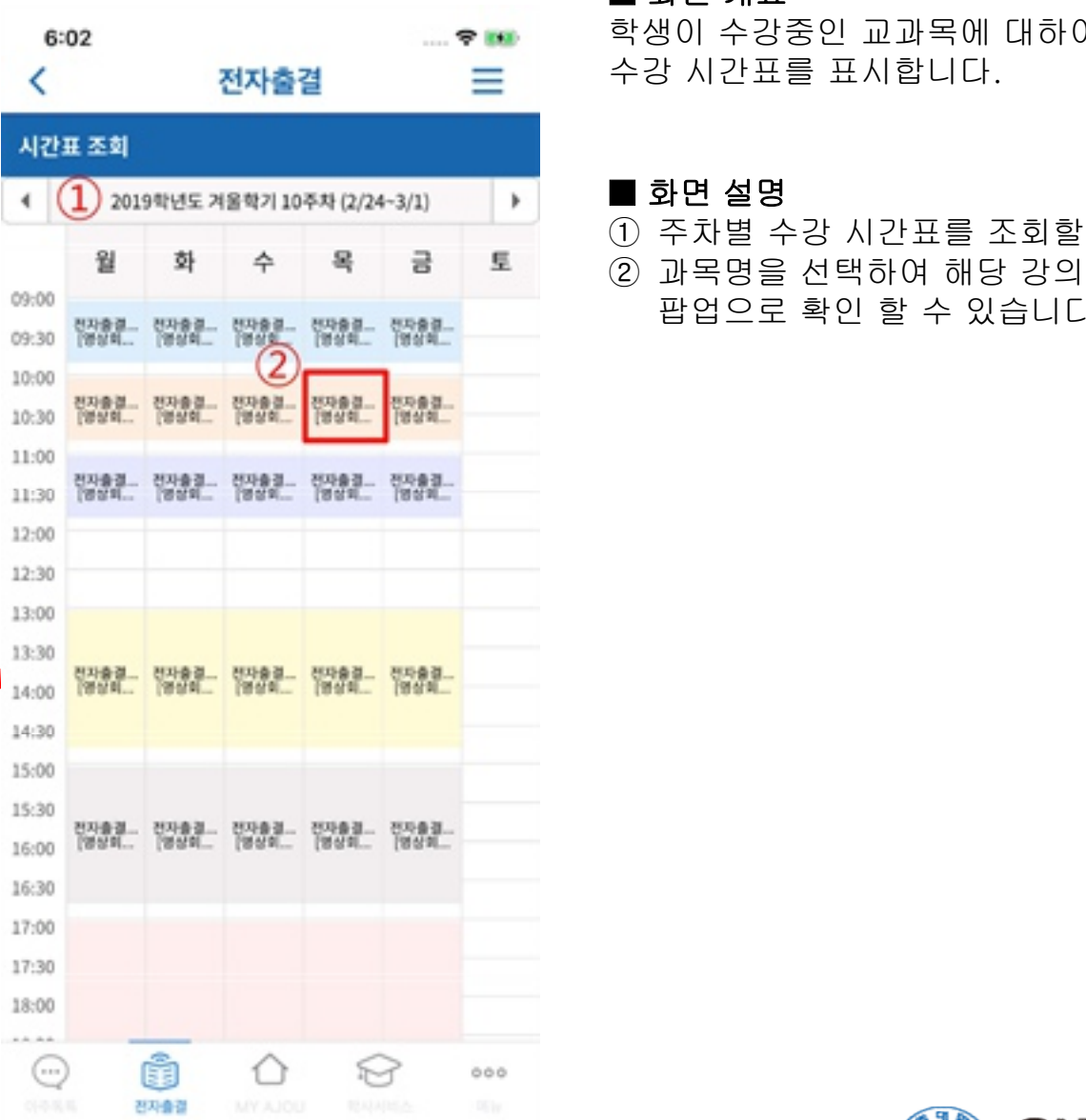

■ 화면 개요<br>■ 화면 개요<br>학생이 수강중인 교과목에 대하여<br>^ 귀 시키프를 표시합니다 ■ 화면 개요<br>■ 화면 개요<br>학생이 수강중인 교과목에 대하여<br>수강 시간표를 표시합니다. ■ 화면 개요<br>■ 화면 개요<br>학생이 수강중인 교과목에 대하여<br>수강 시간표를 표시합니다. ■ 화면 개요<br>학생이 수강중인 교과목에 대하여<br>수강 시간표를 표시합니다.<br>■ 화면 설명<br>■ 화면 설명<br>① 주차별 수강 시간표를 조회할 수 있

■ **화면 개요**<br>학생이 수강중인 교과목에 대하여<br>수강 시간표를 표시합니다.<br>■ **화면 설명**<br>① 주차별 수강 시간표를 조회할 수 있습니다.<br>② 과목명을 선택하여 해당 강의의 강의정보를 ■ **화면 개요**<br>학생이 수강중인 교과목에 대하여<br>수강 시간표를 표시합니다.<br>■ **화면 설명**<br>① 주차별 수강 시간표를 조회할 수 있습니다.<br>② 과목명을 선택하여 해당 강의의 강의정보를<br>잡업으로 확인 할 수 있습니다. **화면 개요**<br><sub>방</sub>이 수강중인 교과목에 대하여<br>방 시간표를 표시합니다.<br>**화면 설명**<br>주차별 수강 시간표를 조회할 수 있습니다.<br>과목명을 선택하여 해당 강의의 강의정보를<br>팝업으로 확인 할 수 있습니다. ■ **화면 설명**<br>① 주차별 수강 시간표를 조회할 수 있습니다.

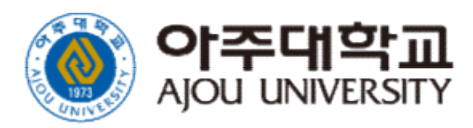

# [전자출결 Mobile APP] 출결변경신청<br>하기 【학생용】

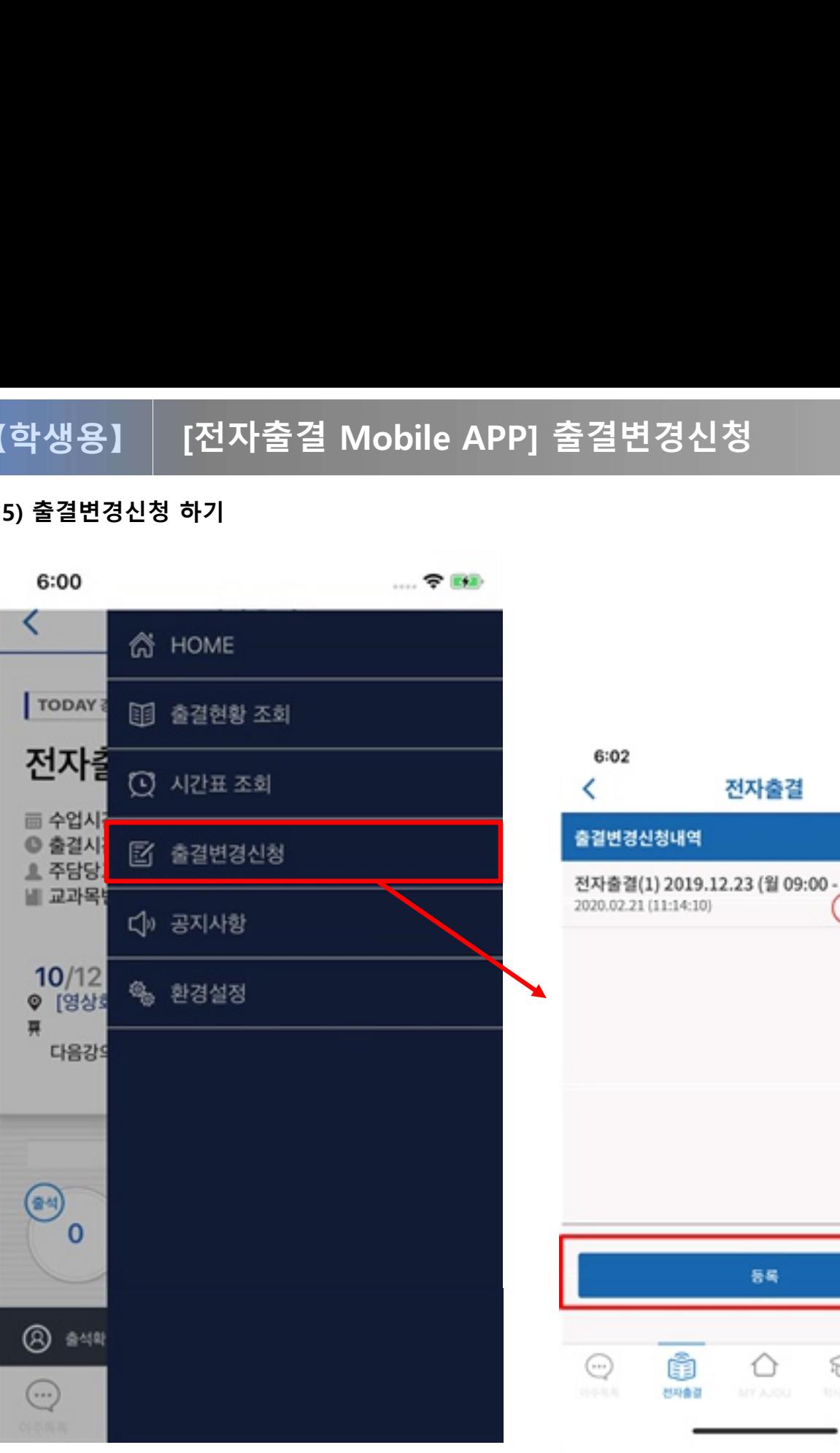

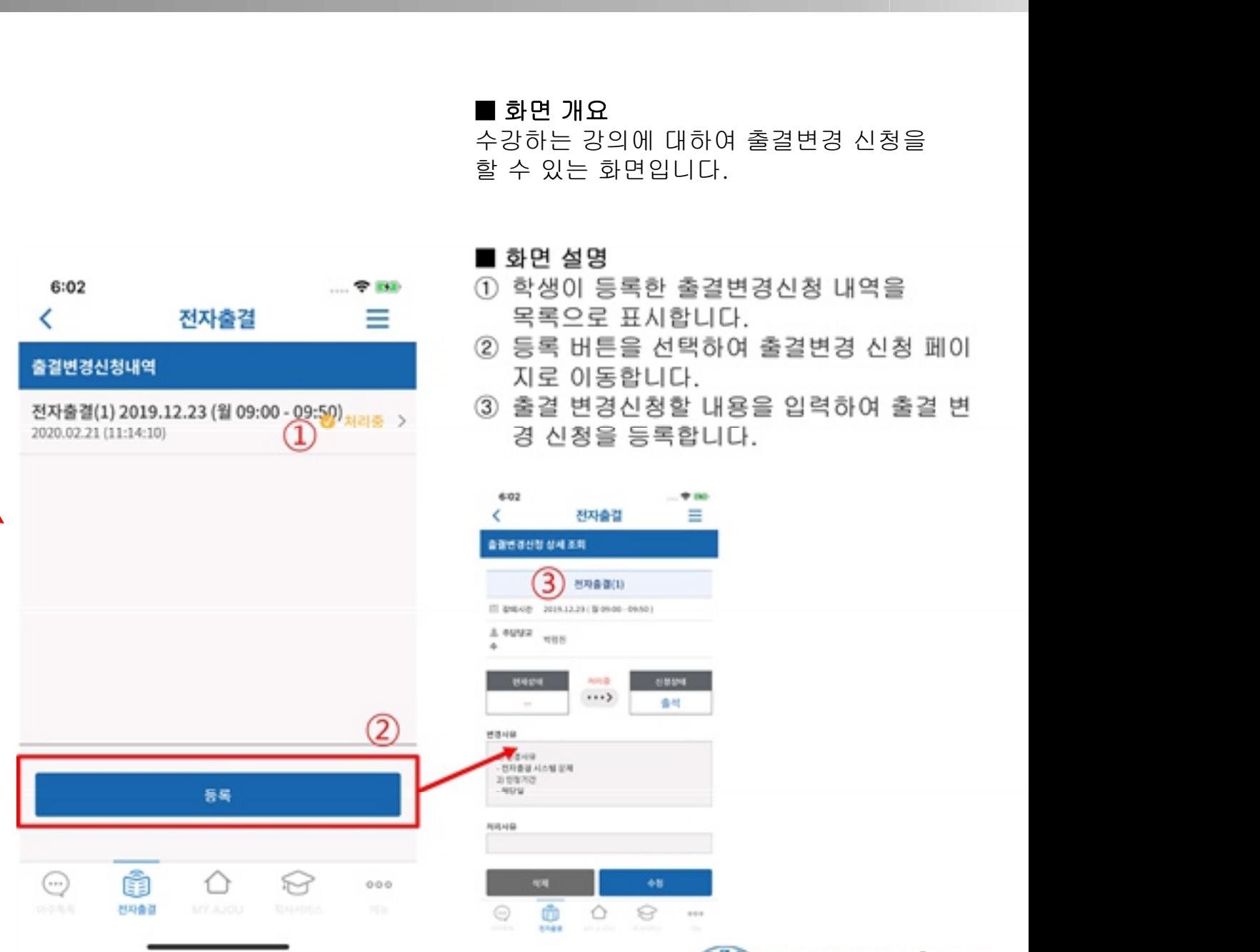

### ■ 화면 개요 ■<br>■ 화면 개요<br>수강하는 강의에 대하여 출결변경 신청을<br>할 수 있는 화면입니다. ■ 화면 개요<br>■ 화면 개요<br>수강하는 강의에 대하여 출결변경 신청;<br>할 수 있는 화면입니다.

- 
- 
- 

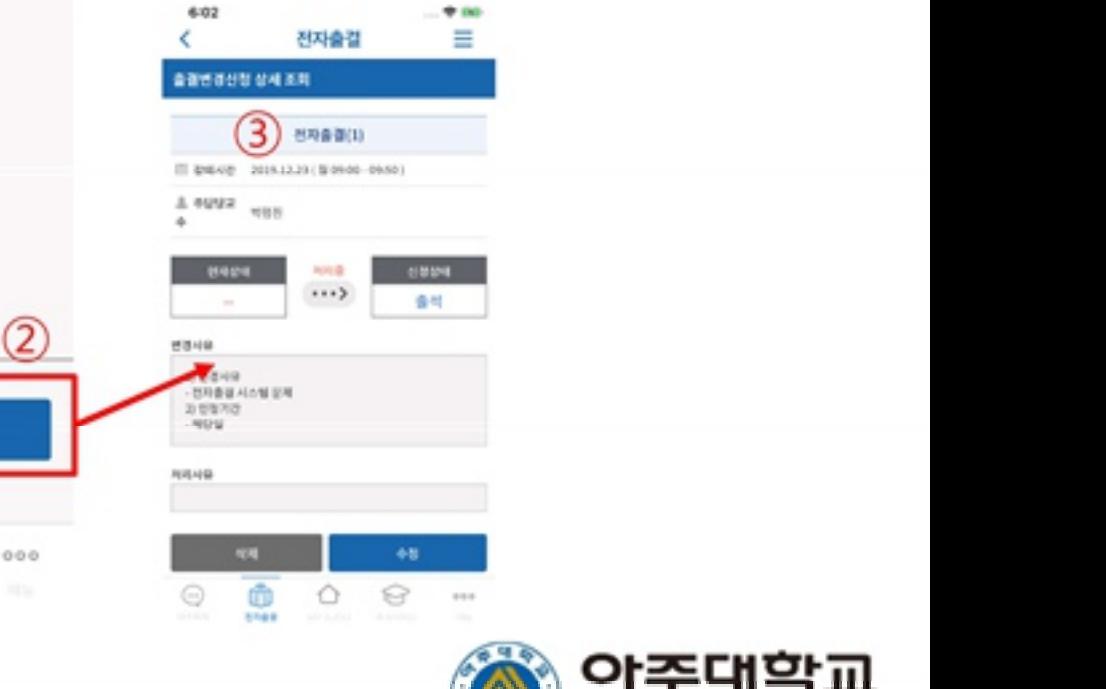

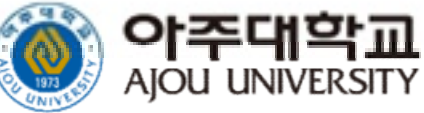

# [전자출결 Mobile APP] 환경설정<br>- 31<br>- 31 - 321 - 321 - 321 - 321 - 321 - 321 - 321 - 321 - 321 - 321 - 321 - 321 - 321 - 321 - 322 - 322 - 322 - 3 【학생용】 | [전자출결 Mobile APP] 환경설정

### 7) 환경설정

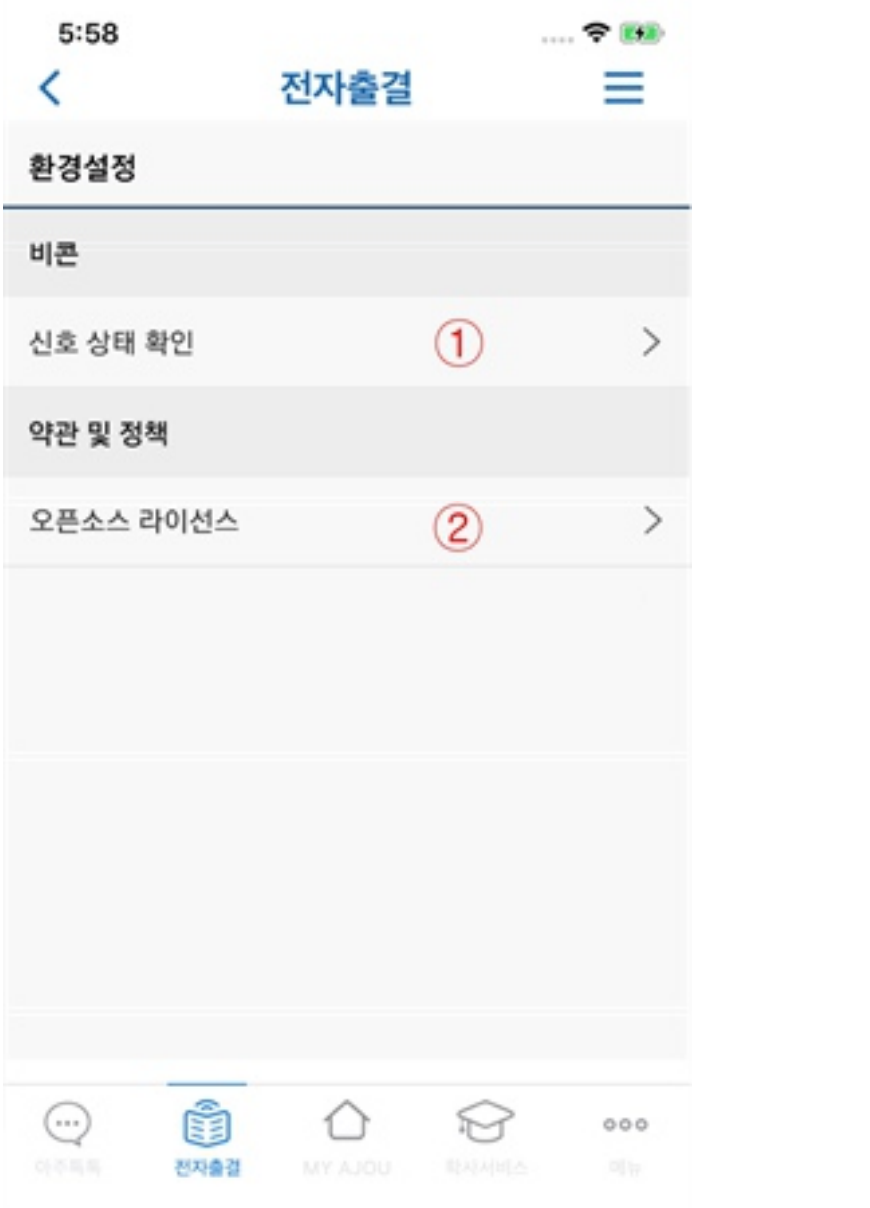

■<br>■ <mark>화면 개요</mark><br>전자출결 앱 환경 설정 화면입니다. ■<br>■ <mark>화면 개요</mark><br>전자출결 앱 환경 설정 화면입니다. ■ **화면 개요**<br>전자출결 앱 환경 설정 화면입니다.<br>■ 화면 설명<br>① 블루투스로 출결 신호를 정상적으로

- **화면 개요**<br>전자출결 앱 환경 설정 화면입니다.<br>■ **화면 설명**<br>① 블루투스로 출결 신호를 정상적으로 잘<br>같지하고 있는 지 확인 할 수 있습니다.<br>/ 주거 있는 지 확인 할 수 있습니다. 화**면 개요**<br>사출결 앱 환경 설정 화면입니다.<br>하면 **설명**<br>블루투스로 출결 신호를 정상적으로 잘<br>감지하고 있는 지 확인 할 수 있습니다.<br>(출결 신호는 전자출결 대상 강의실에서만 **화면 개요**<br>사출결 앱 환경 설정 화면입니다.<br>화**면 설명**<br>블루투스로 출결 신호를 정상적으로 잘<br>감지하고 있는 지 확인 할 수 있습니다.<br>(출결 신호는 전자출결 대상 강의실에서만<br>감지 가능합니다) 가을 ......<br>대출결 앱 환경 설정 화면입니다.<br>화**면 설명**<br>블루투스로 출결 신호를 정상적으<br>감지하고 있는 지 확인 할 수 있습<br>(출결 신호는 전자출결 대상 강의;<br>감지 가능합니다)<br>감지 가능합니다)<br>앱에서 사용된 오픈소스의 라이선 ■ 화면 설명<br>■ 화면 설명<br>① 블루투스로 출결 신호를 정상적으로 잘<br>감지하고 있는 지 확인 할 수 있습니다.<br>《출결 신호는 전자출결 대상 강의실에서만<br>감지 가능합니다)<br>알에서 사용된 오픈소스의 라이선스를 확인<br>할 수 있습니다. 화**면 설명**<br>블루투스로 출결 신호를 정상적으:<br>감지하고 있는 지 확인 할 수 있습!<br>(출결 신호는 전자출결 대상 강의실<br>감지 가능합니다)<br>감지 가능합니다.<br>앱에서 사용된 오픈소스의 라이선*:*<br>할 수 있습니다.
- 

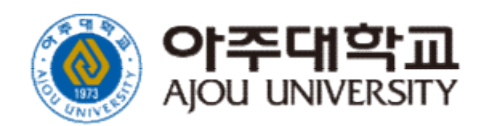

# .<br>전자출결 시스템 접속하기<br>(WEB) (WEB)

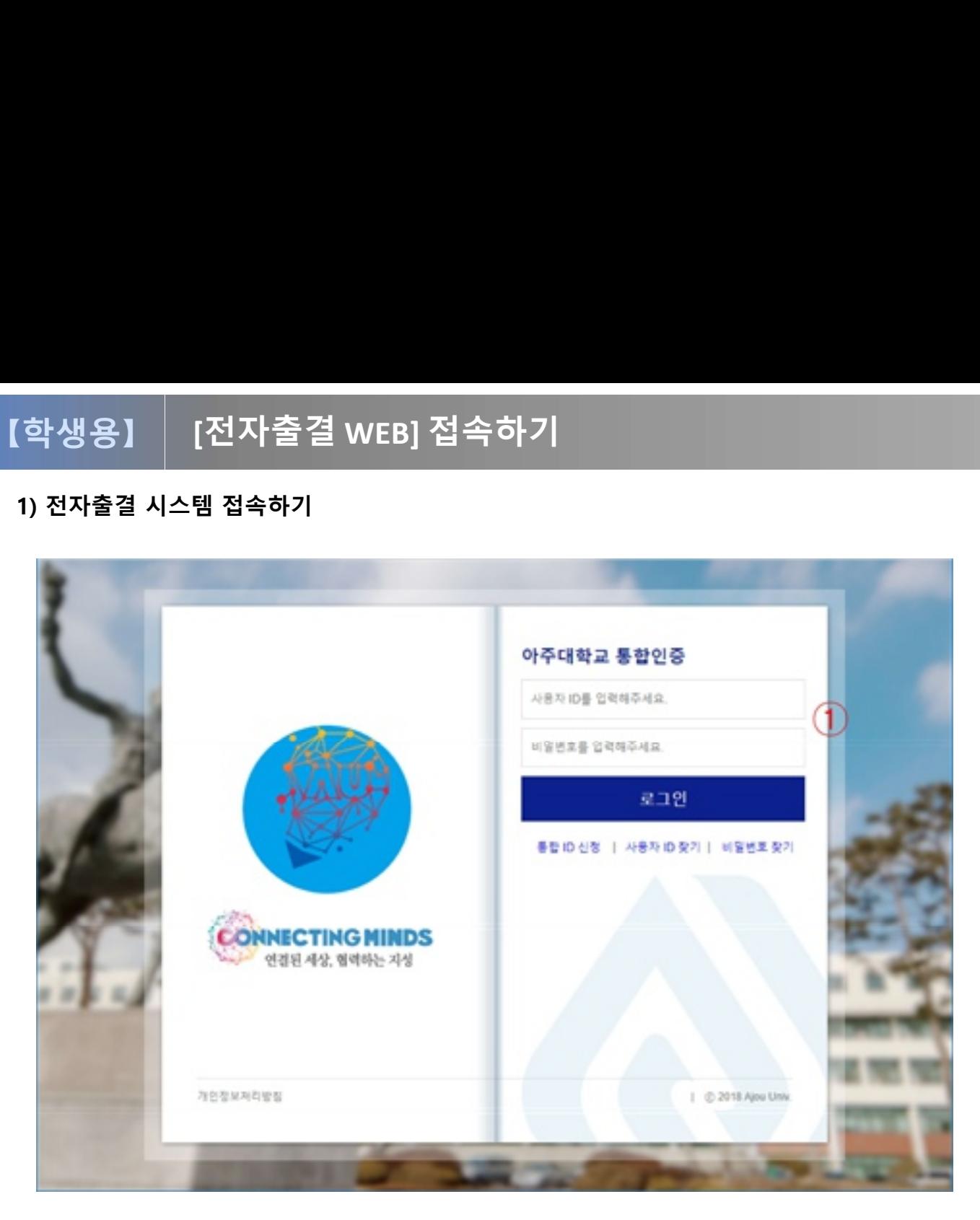

■ 화면 개요 ■ 화면 개요<br>■ 화면 개요<br>아주대학교 전자출결시스템 서비스<br>https://attend.ajou.ac.kr/로 접속한 화면입 ■ 화면 개요<br>■ 화면 개요<br>아주대학교 전자출결시스템 서비스<br>https://attend.ajou.ac.kr/로 접속한 화면입<br>니다. 니다. ■ 화면 개요<br>아주대학교 전자출결시스템 서비스<br>https://attend.ajou.ac.kr/로 접속한 효<br>니다.<br>■ 화면 설명<br>① 본인의 아이디와 패스워드를 입력히 ■ 화면 개요<br>아주대학교 전자출결시스템 서비스<br>https://attend.ajou.ac.kr/로 접속한 화면입<br>니다.<br>■ 화면 설명<br>① 본인의 아이디와 패스워드를 입력하여<br>로그인을 진행합니다. ■ **화면 개요**<br>아주대학교 전자출결시스템 서비스<br>https://attend.ajou.ac.kr/로 접속한 회<br>니다.<br>■ **화면 설명**<br>① 본인의 아이디와 패스워드를 입력히

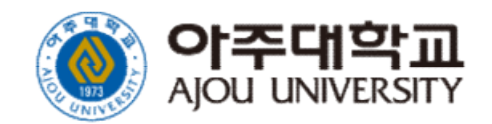

### [전자출결 WEB] 메인 <sup>9</sup> 【학생용】

5 a

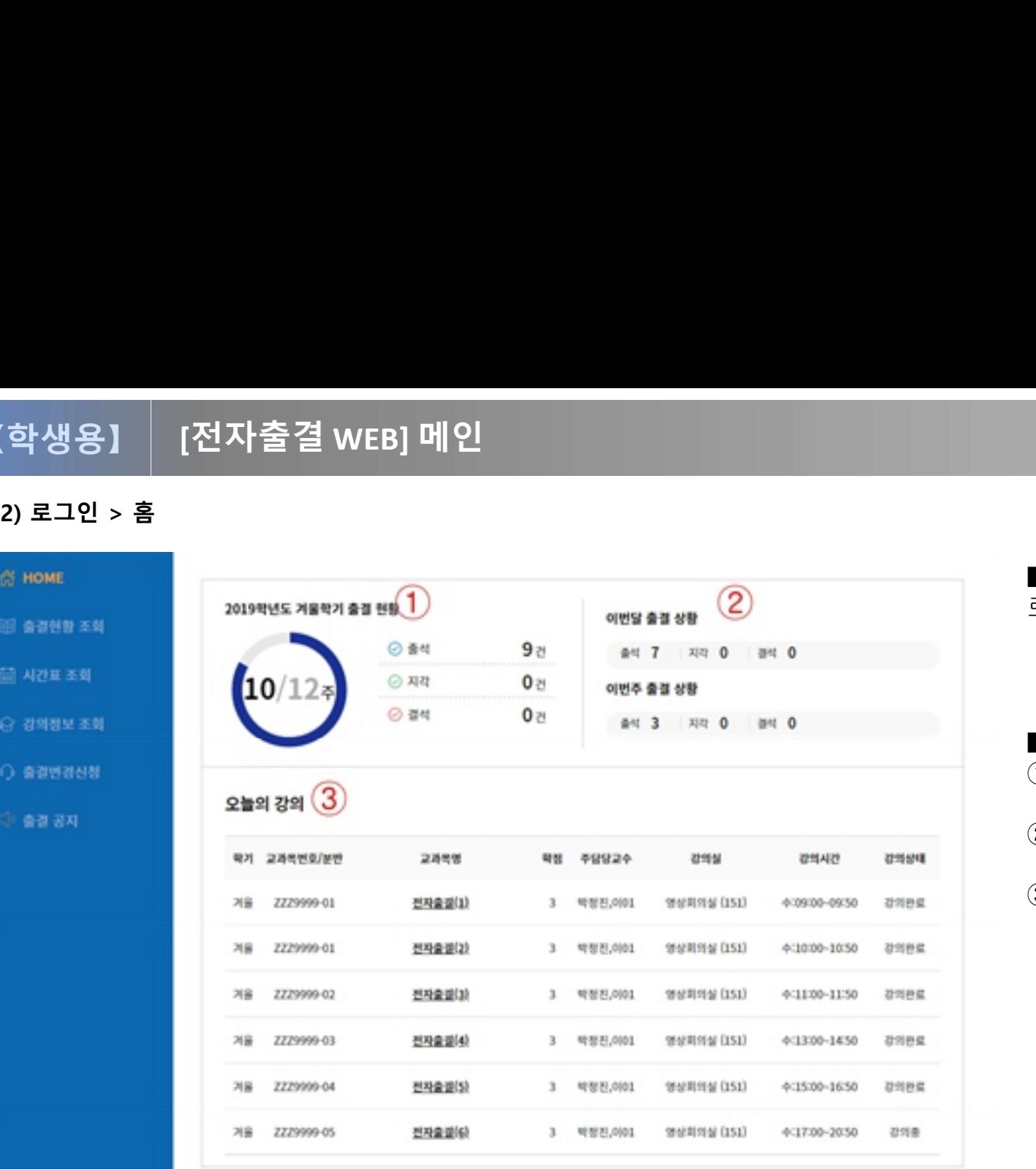

■<br>■ 화면 개요<br>로그인 후 학생 홈 화면입니다. ■<br>■ 화면 개요<br>로그인 후 학생 홈 화면입니다. ■ 화면 개요<br>로그인 후 학생 홈 화면입니다.<br>■ 화면 설명<br>① 현재 학기 현재 출결 현황을 통계로

- **화면 개요**<br>로그인 후 학생 홈 화면입니다.<br>■ **화면 설명**<br>① 현재 학기 현재 출결 현황을 통계로 표시<br>합니다. 합니다. ■ 화면 개요<br>로그인 후 학생 홈 화면입니다.<br>■ 화면 설명<br>① 현재 학기 현재 출결 현황을 통계로 표시<br>- 합니다.<br>② 이번달과 이번주의 출결 상황을 통계로<br>표시합니다.
- 표시합니다.
- **화면 설명**<br>① 현재 학기 현재 출결 현황을 통계로 표시<br>- 합니다.<br>② 이번달과 이번주의 출결 상황을 통계로<br>표시합니다.<br>③ 오늘의 강의 목록을 표시합니다. 교과목<br>명 선택 시, 해당 강의의 출결현황 조회 화면 설명<br>현재 학기 현재 출결 현황을 통계로 표시<br>합니다.<br>이번달과 이번주의 출결 상황을 통계로<br>표시합니다.<br>오늘의 강의 목록을 표시합니다. 교과목<br>영 선택 시, 해당 강의의 출결현황 조회<br>명 선택 시, 해당 강의의 출결현황 조회<br>화면으로 이동합니다. 화면 설명<br>현재 학기 현재 출결 현황을 통계로 표<br>합니다.<br>이번달과 이번주의 출결 상황을 통계로<br>표시합니다.<br>오늘의 강의 목록을 표시합니다. 교과<sup>!</sup><br>명 선택 시, 해당 강의의 출결현황 조호<br>형 선택 시, 해당 강의의 출결현황 조호<br>화면으로 이동합니다.

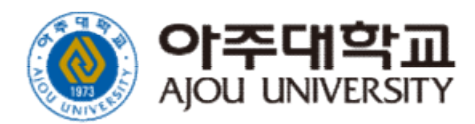

◎ 아주대학교 **COPYROIT 2019 AJOU UNIVERSITY** 

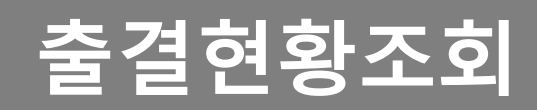

### [학생용] | [전자출결 WEB] 출결 현황 조회 하기

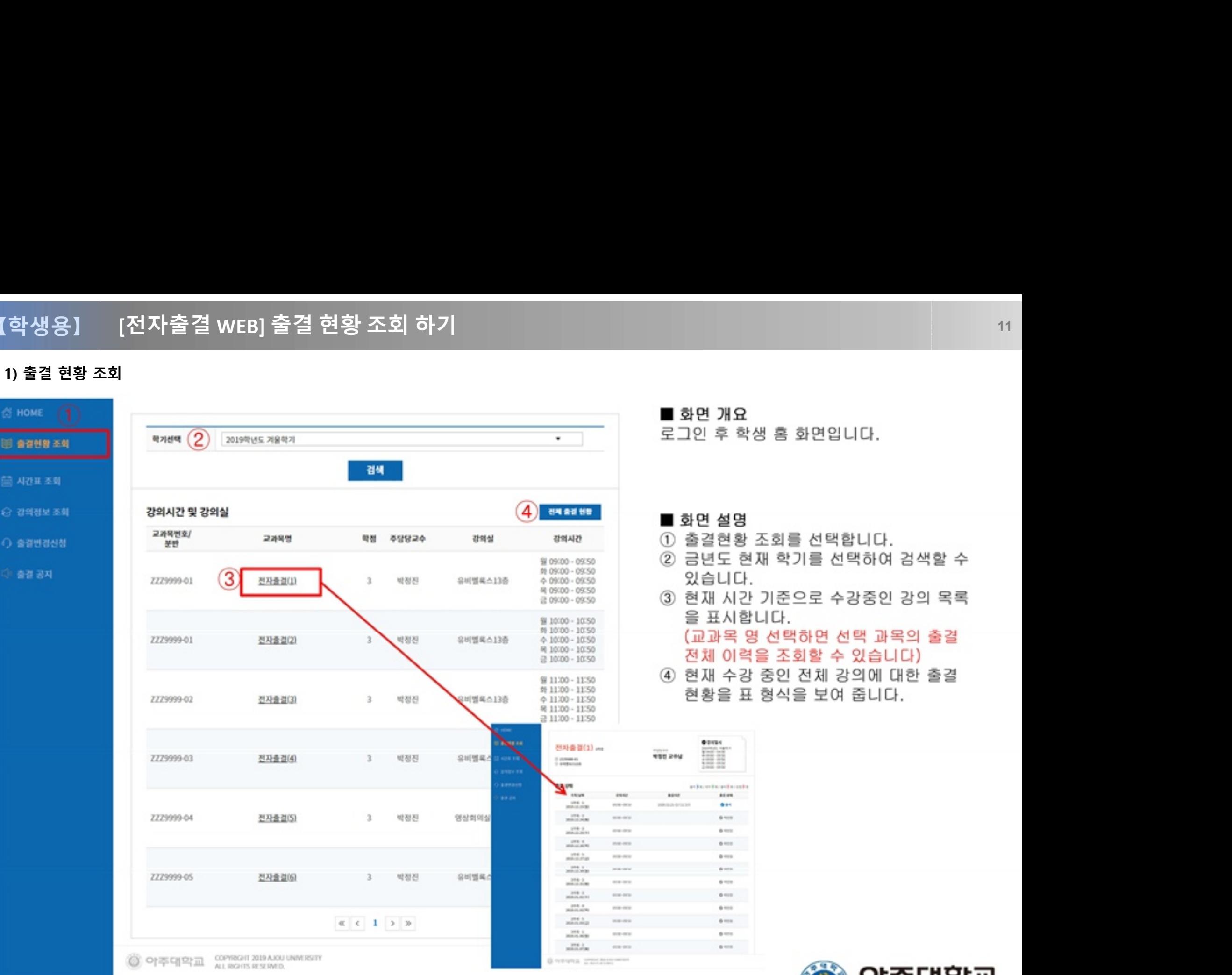

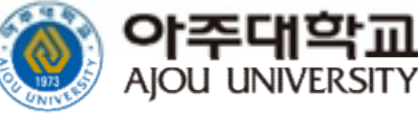

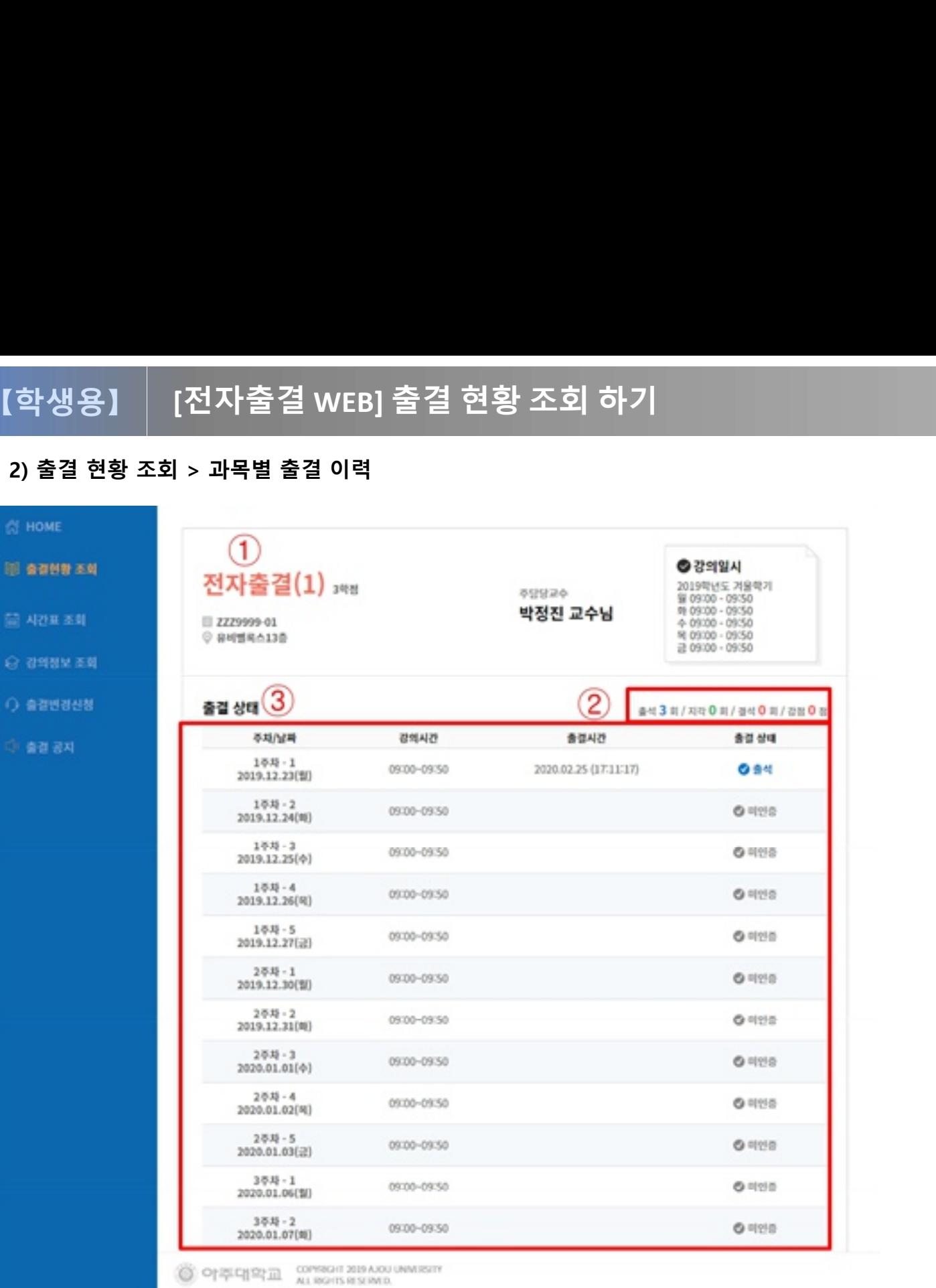

■<br>■ 화면 개요<br>선택한 강의의 출결 이력을 조회하는<br><sup>하여 이나다</sup> ■ 화면 개요<br>■ 화면 개요<br>선택한 강의의 출결 이력을 조회하는<br>화면입니다. 화면입니다. ■ 화면 개요<br>선택한 강의의 출결 이력을 조회하는<br>화면입니다.<br>■ 화면 설명<br>① 선택한 강의의 정보를 표시합니다.

- **화면 개요**<br>선택한 강의의 출결 이력을 조회하는<br>화면입니다.<br>■ **화면 설명**<br>① 선택한 강의의 정보를 표시합니다.<br>교과목명, 교과목번호, 강의실명, 교과목명, 교과목번호, 강의실명, 화면 개요<br><sup>박한</sup> 강의의 출결 이력을 조회하는<br>현입니다.<br>선택한 강의의 정보를 표시합니다.<br>교과목명, 교과목번호, 강의실명,<br>담당 교수명, 강의시간을 표시합니다.<br>담당 교수명, 강의시간을 표시합니다.<br>출석 통계 일수를 표시합니다. 선택한 강의의 출결 이력을 소회하는<br>화면입니다.<br>■ 화면 설명<br>① 선택한 강의의 정보를 표시합니다.<br>교과목명, 교과목번호, 강의실명,<br>당당 교수명, 강의시간을 표시합니다.<br>② 출석 통계 일수를 표시합니다.<br>③ 축차 별로 강의 시간에 출결 처리된 시간 **■ 화면 설명**<br>■ **화면 설명**<br>① 선택한 강의의 정보를 표시합니다.<br>교과목명, 교과목번호, 강의실명,<br>같당 교수명, 강의시간을 표시합니다.<br>② 출석 통계 일수를 표시합니다.<br>③ 주차 별로 강의 시간에 출결 처리된 시간<br>상세 정보를 표시합니다. **화면 설명**<br>선택한 강의의 정보를 표시합니다.<br>교과목명, 교과목번호, 강의실명,<br>담당 교수명, 강의시간을 표시합니다.<br>출석 통계 일수를 표시합니다.<br>출석 통계 일수를 표시합니다.<br>주차 별로 강의 시간에 출결 처리된 시간<br>상세 정보를 표시합니다.
- 
- 

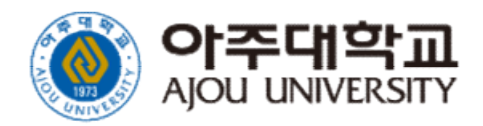

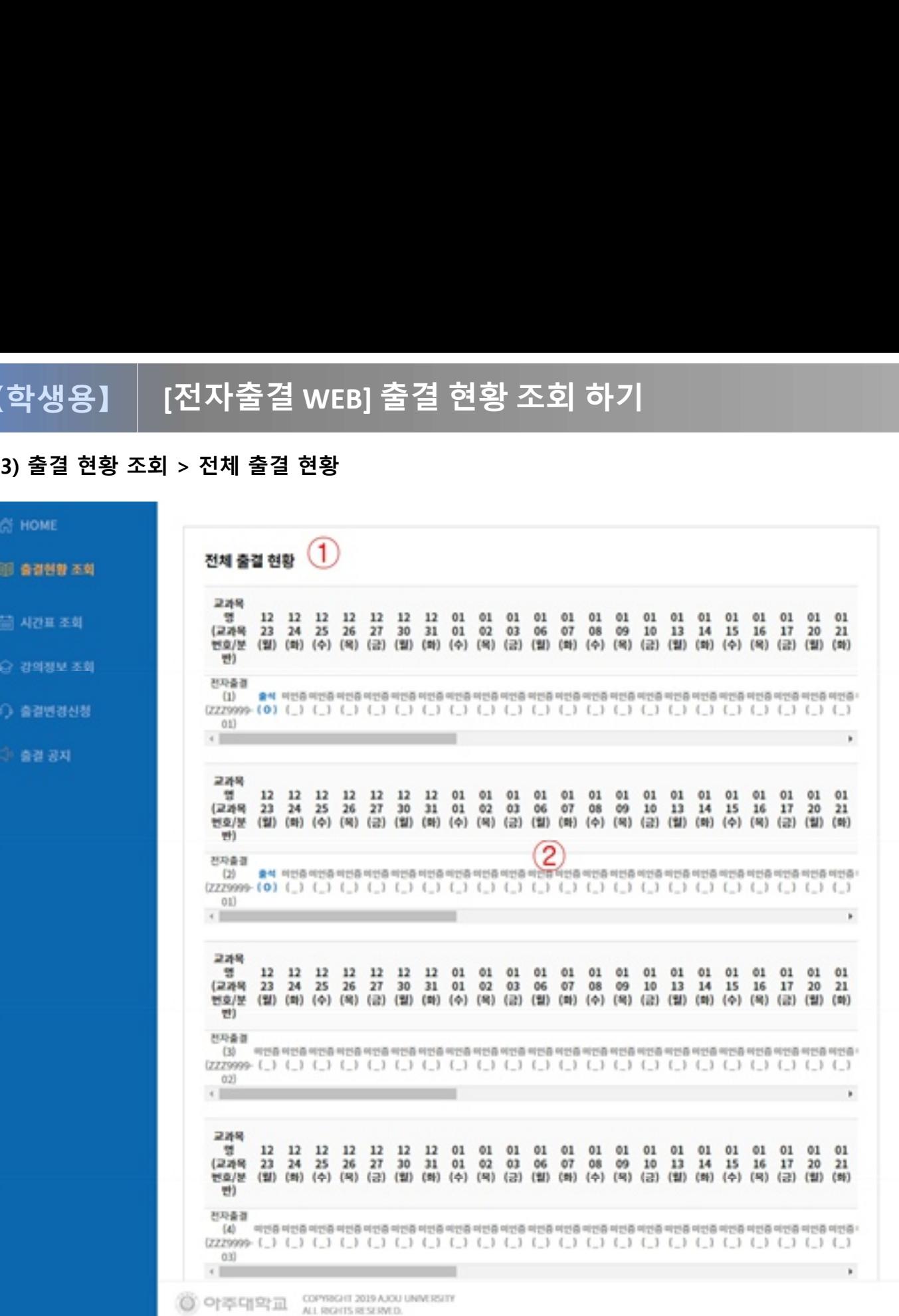

■<br>■ 화면 개요<br>현재 수강하고 있는 강의들에 대한 전체<br><sup>한 한 학생이나다</sup> ■<br>■ 화면 개요<br>현재 수강하고 있는 강의들에 대한 전체 출결<br>현황 화면입니다. ■ 화면 개요<br>■ 화면 개요<br>현재 수강하고 있는 강의들에 대한<br>현황 화면입니다. ■ 화면 개요<br>현재 수강하고 있는 강의들에 대한 전체<br>현황 화면입니다.<br>■ 화면 설명<br>① 각 강의 별로 출결 현황을 일자 별료 ■ **화면 개요**<br>현재 수강하고 있는 강의들에 대한 전체 출결<br>현황 화면입니다.<br>■ **화면 설명**<br>① 각 강의 별로 출결 현황을 일자 별로 표<br>- 형식으로 표시합니다. 화**면 개요**<br>배 수강하고 있는 강의들에 대한 전체 클<br>방 화면입니다.<br>각 강의 별로 출결 현황을 일자 별로 포<br>형식으로 표시합니다.<br>형식으로 표시합니다.<br>각 일자 별로 출결 상태를 확인할 수 있 ■ 화면 개요<br>현황 화면입니다.<br>현황 화면입니다.<br>■ 화면 설명<br>① 각 강의 별로 출결 현황을 일자 별로 표<br>- 형식으로 표시합니다.<br>② 각 일자 별로 출결 상태를 확인할 수 있습<br>니다.

- <sup>방</sup> 화면입니나.<br>**화면 설명**<br>각 강의 별로 출결 현황을 일자 별로<br>형식으로 표시합니다.<br>각 일자 별로 출결 상태를 확인할 수<br>니다.<br>( 출(○) : 출석,<br>《 지(X) : 지각, - 그의 별로 출결 현황을 일자 별로 표<br>{ 강의 별로 출결 상태를 확인할 수 있습<br>{ 일자 별로 출결 상태를 확인할 수 있습<br>|다.<br>조(O) : 출석,<br>지(X) : 지각,<br>경(/) : 결석,<br>휴(H) : 휴강<br>미(\_) : 결석( 수업 미 참석 혹은 출결<br>미(\_) : 결석( 수업 미 참석 혹은 출결
- 니다. , ㅎ )<br>형식으로 표시합니다.<br>각 일자 별로 출결 상태를 확인할 수 있;<br>니다.<br>( 출(○) : 출석,<br>지(X) : 지각,<br>결(/) : 결석,<br>휴(H) : 휴강<br>미(\_) : 결석( 수업 미 참석 혹은 출결<br>처리 안 함 )
	-
	- 지(X) : 지각,
	- 결(/) : 결석,
	-
	- 휴(H) : 휴강<br>미(\_) : 결석( 수업 미 참석 혹은 출결

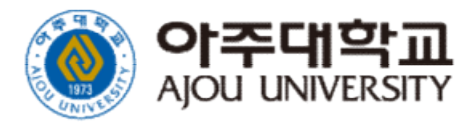

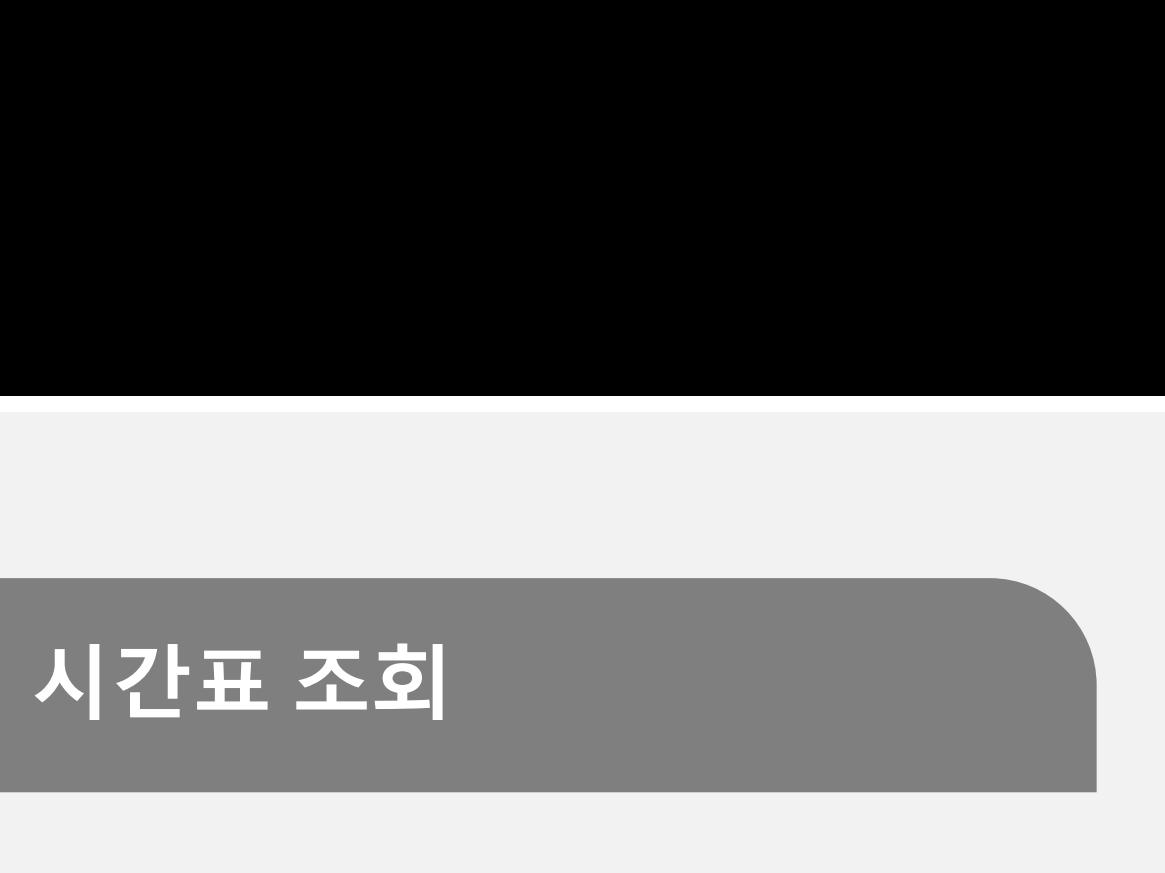

### 【학생용】

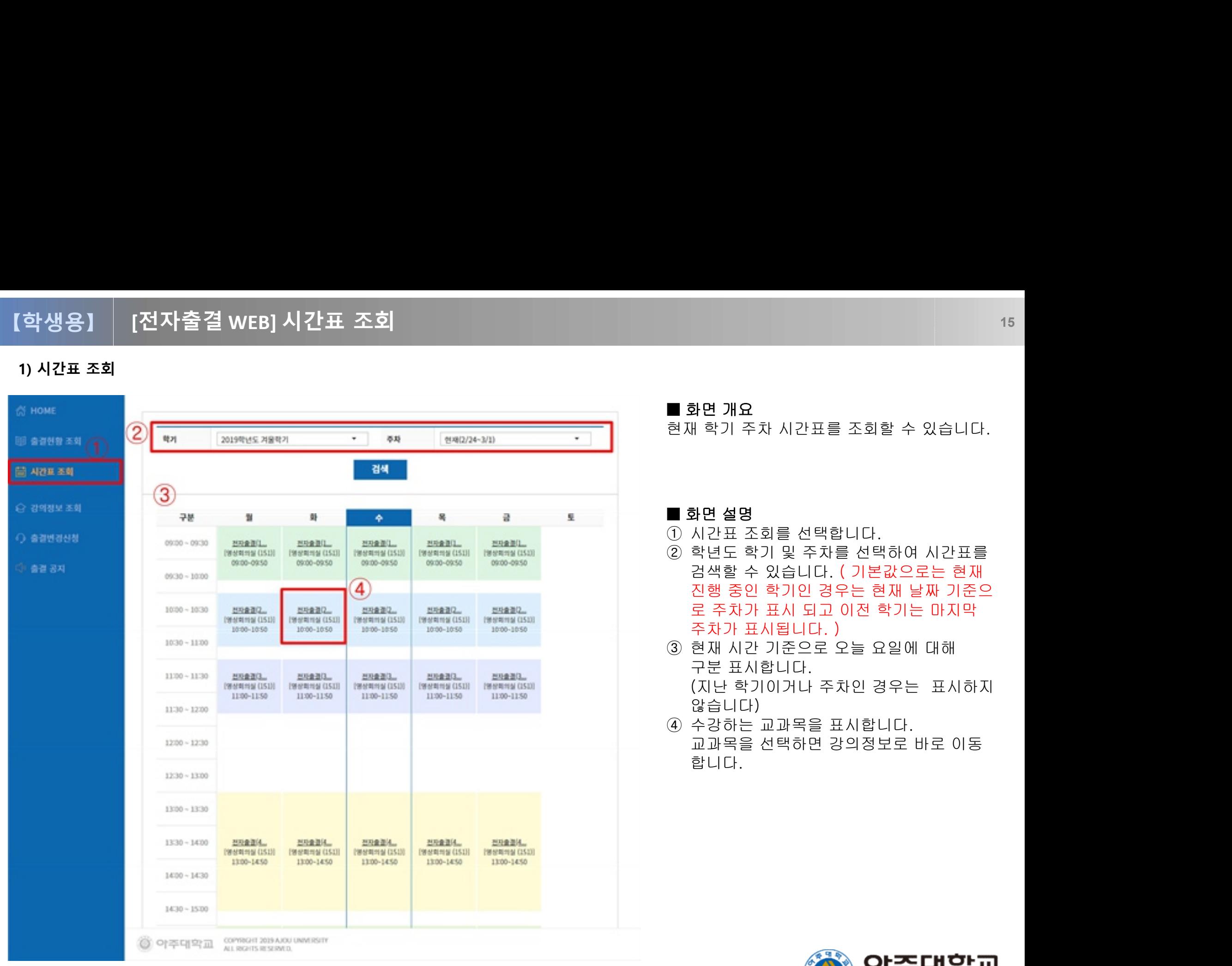

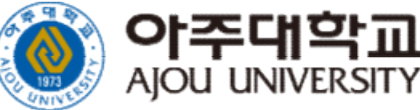

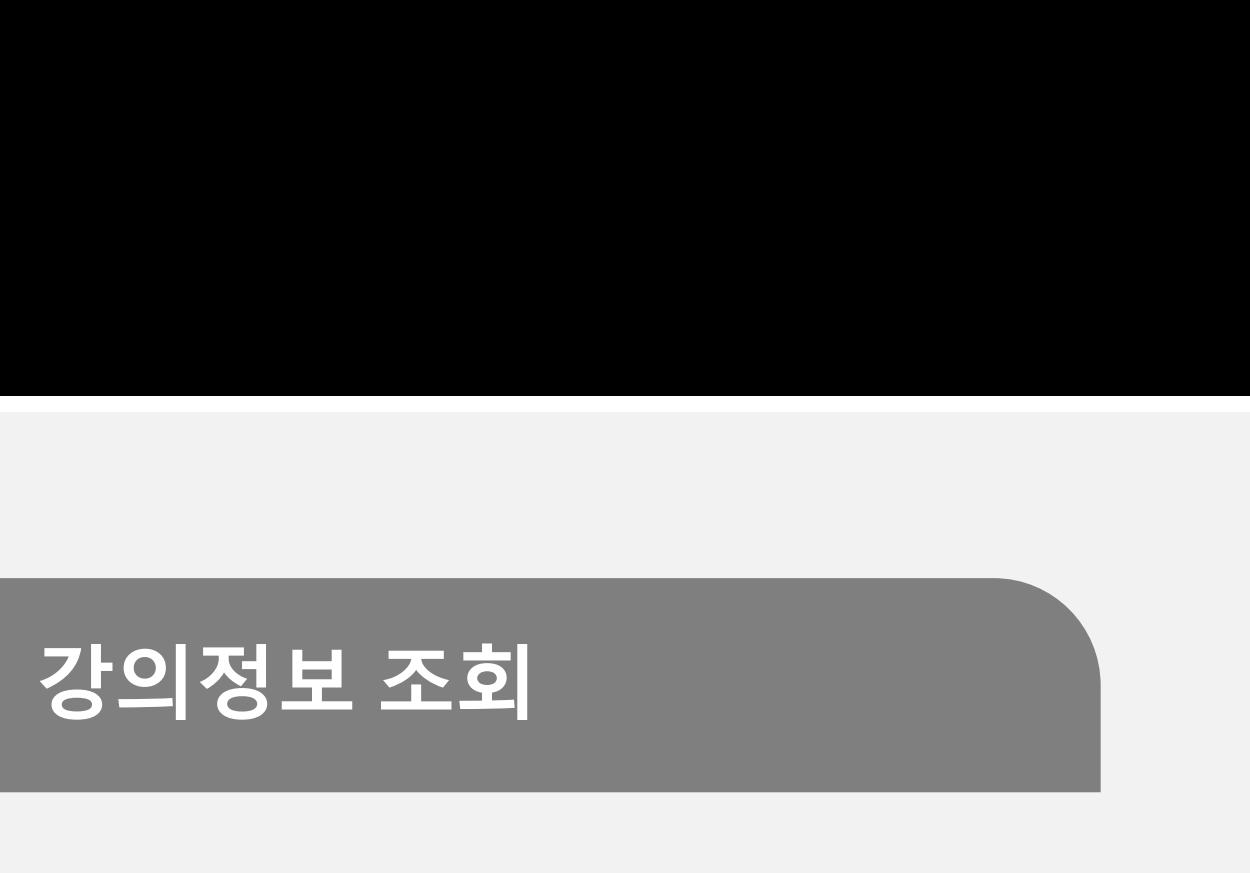

### 【학생용】

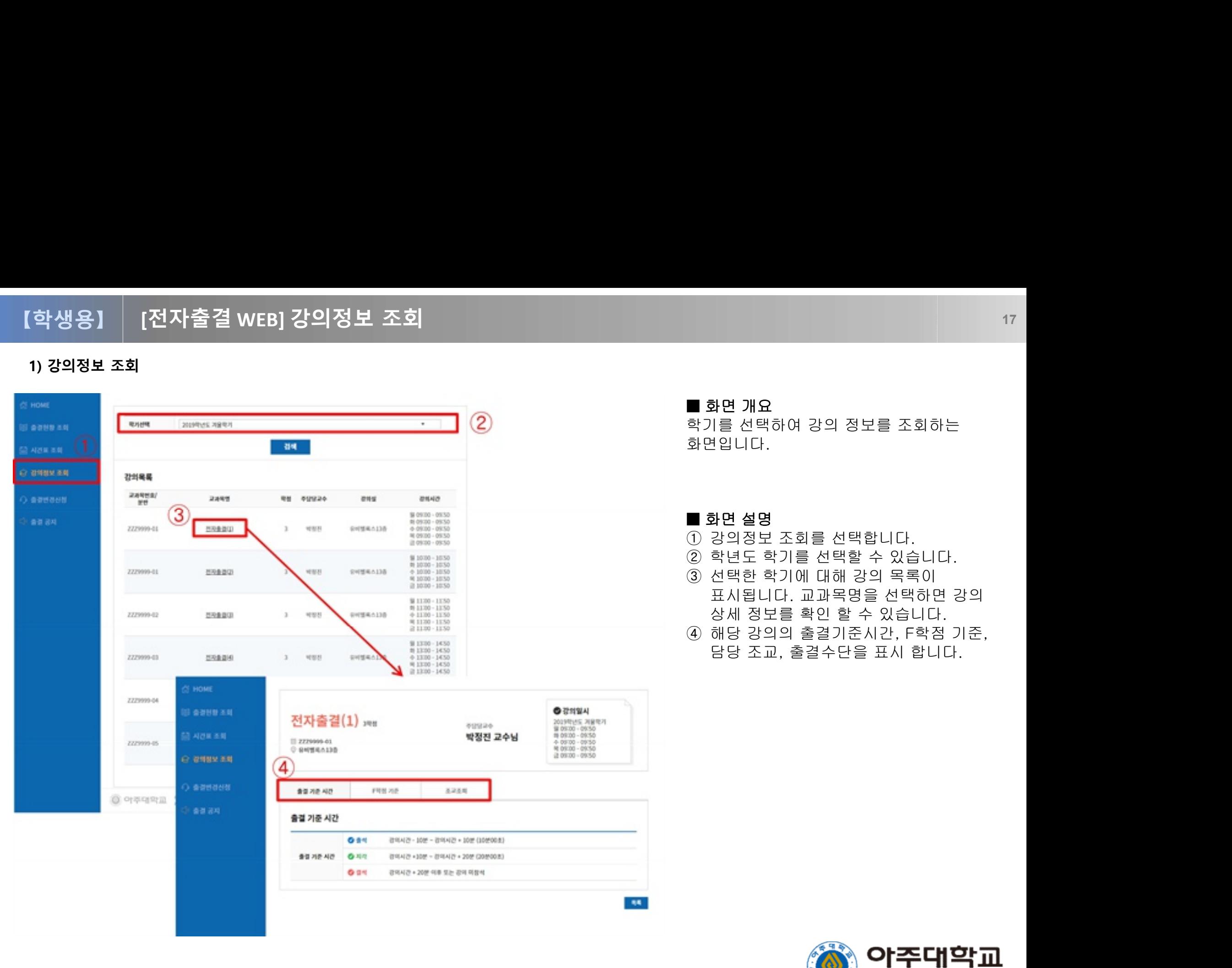

**AIOU UNIVERSITY** 

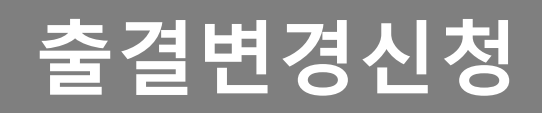

### [전자출결 WEB] 출결변경신청 1988년 1월 1989년 1월 1989년 1월 1989년 1월 1989년 1월 1989년 1월 1989년 1월 1989년 10월 1989년 10월 1989년 10월 【학생용】

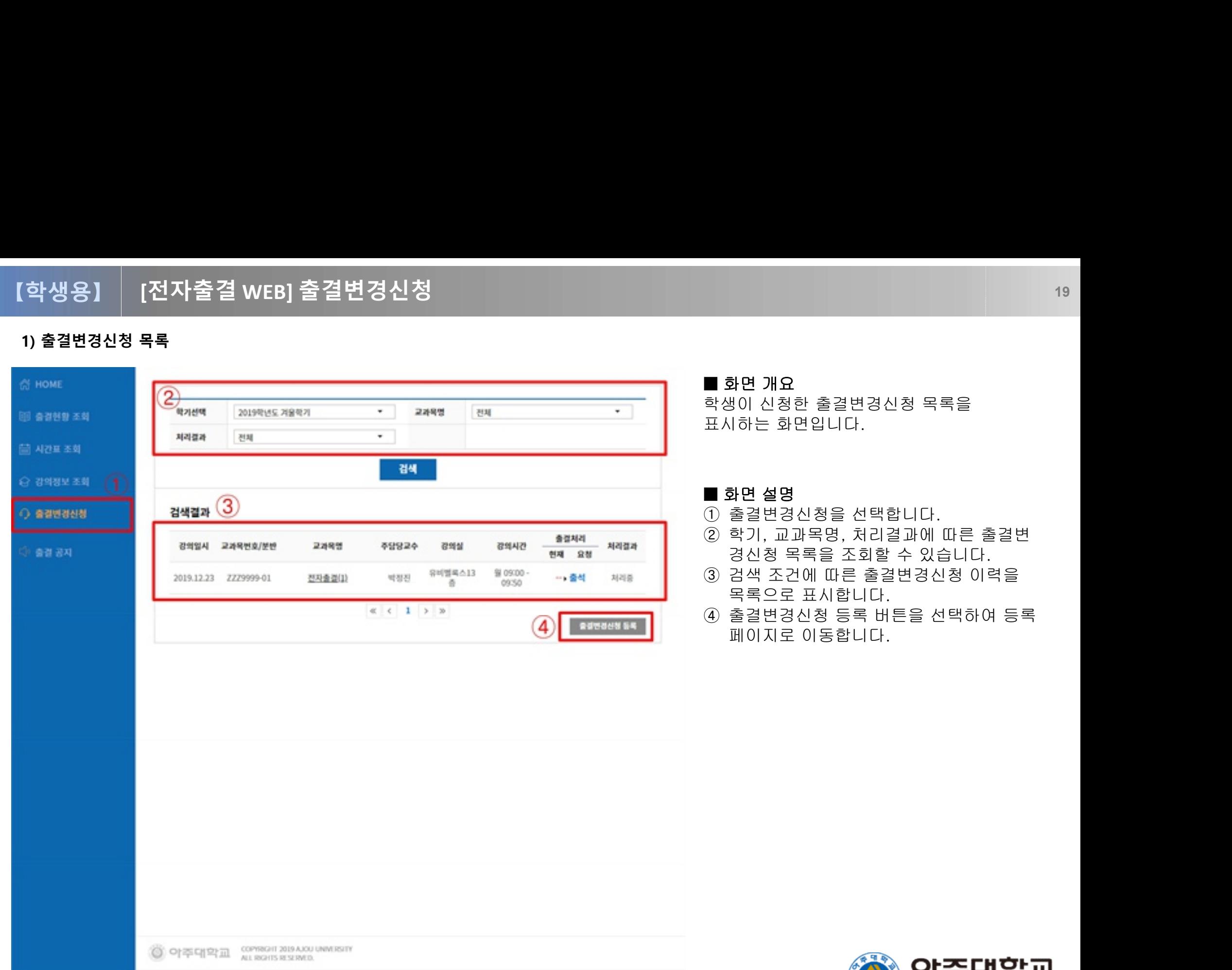

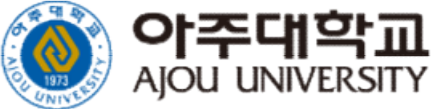

### [전자출결 WEB] 출결변경신청 <sup>20</sup> 【학생용】

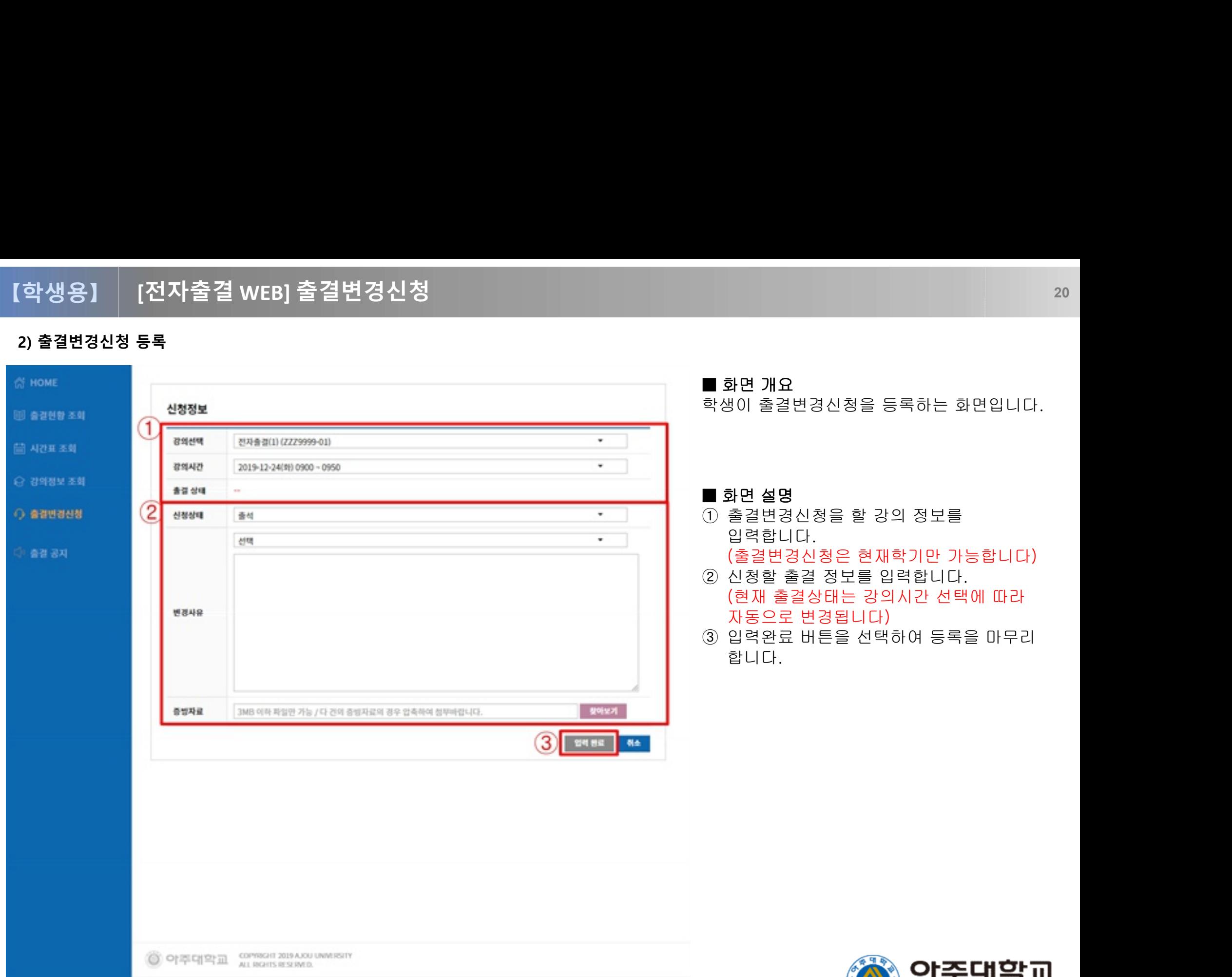

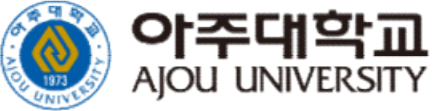